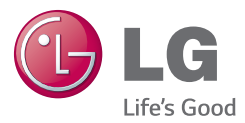

# ENGLISH

# User Guide  $LG$   $G$   $Pad$  7.0

MFL68539801 (1.0)

<www.lg.com>

# ENGLISH

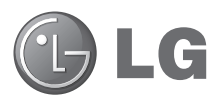

# User Guide

- • Screen displays and illustrations may differ from those you see on actual device.
- Some of the contents of this quide may not apply to your device, depending on the software and your service provider. All information in this document is subject to change without notice.
- This device is not suitable for people who have a visual impairment due to the touch screen keyboard.
- Copyright ©2014 LG Electronics, Inc. All rights reserved. LG and the LG logo are registered trademarks of LG Group and its related entities. All other trademarks are the property of their respective owners.
- • Google™, Google Maps™, Gmail™, YouTube™, Hangouts™ and Google Play™ are trademarks of Google, Inc.

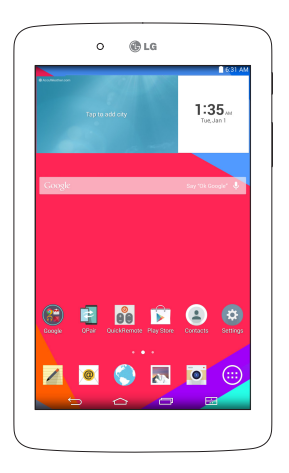

# **Table of contents**

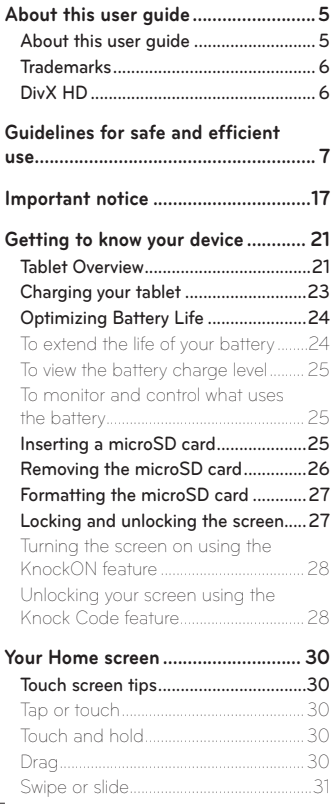

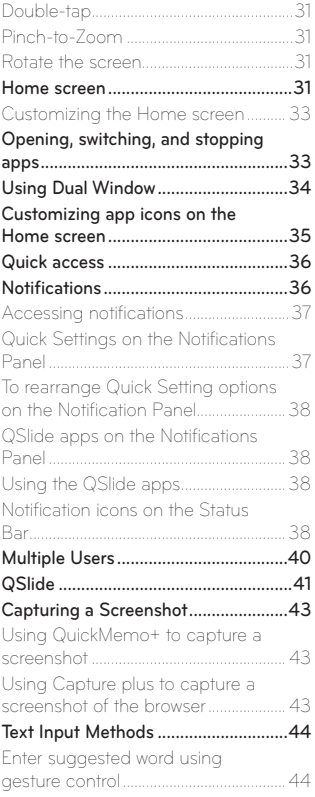

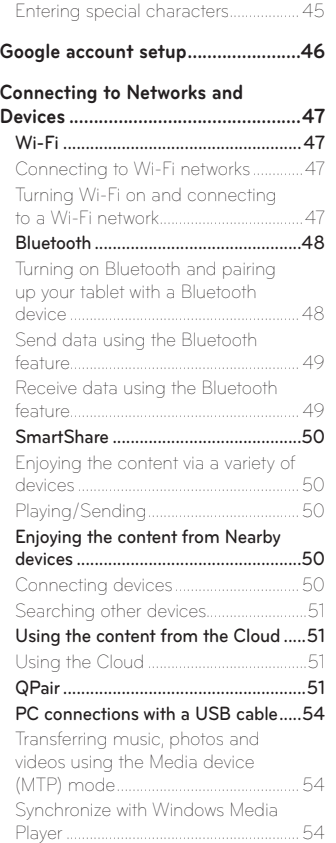

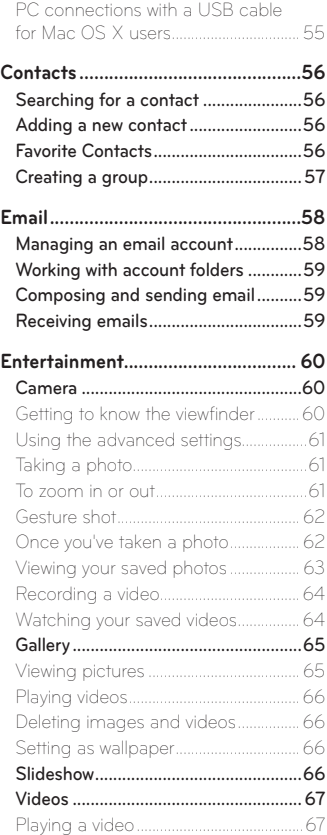

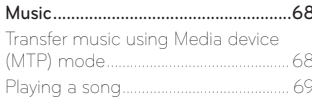

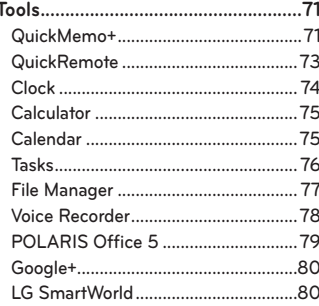

## 

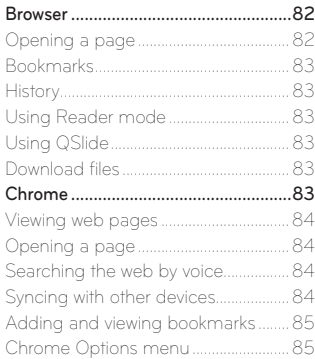

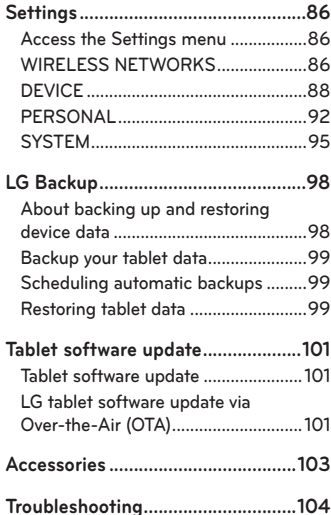

# <span id="page-6-0"></span>**About this user guide**

- Before using your device, please carefully read this manual. This will ensure that you use your device safely and correctly.
- • Some of the images and screenshots provided in this guide may appear differently on your tablet.
- • Your content may differ from the final product, or from software supplied by service providers or carriers, This content may be subject to change without prior notice. For the latest version of this manual, please visit the LG website at www.lg.com.
- • Your device's applications and their functions may vary by country, region, or hardware specifications. LG cannot be held liable for any performance issues resulting from the use of applications developed by providers other than LG
- • LG cannot be held liable for performance or incompatibility issues resulting from edited registry settings being edited or operating system software being modified. Any attempt to customize your operating system may cause the device or its applications to not work as they should.
- • Software, audio, wallpaper, images, and other media supplied with your device are licensed for limited use. If you extract and use these materials for commercial or other purposes is, you may be infringing copyright laws. As a user, you are fully are entirely responsible for the illegal use of media.
- Additional charges may be applied for data services, such as messaging, uploading and downloading, auto-syncing, or using location services. To avoid additional charges, select a data plan to is suitable for your needs. Contact your service provider to obtain additional details.

# <span id="page-7-0"></span>**Trademarks**

- LG and the LG logo are registered trademarks of LG Electronics.
- All other trademarks and copyrights are the property of their respective owners.

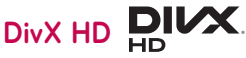

**ABOUT DIVX VIDEO:** DivX® is a digital video format created by DivX, LLC, a subsidiary of Rovi Corporation. This is an official DivX Certified® device that has passed rigorous testing to verify that it plays DivX video. Visit divx.com for more information and software tools to convert your files into DivX videos.

**ABOUT DIVX VIDEO-ON-DEMAND:** This DivX Certified® device must be registered in order to play purchased DivX Video-on-Demand (VOD) movies. To obtain your registration code, locate the DivX VOD section in your device setup menu. Go to vod.divx.com for more information on how to complete your registration.

**DivX Certified® to play DivX® video up to HD 720p, including premium content.**

**DivX®, DivX Certified® and associated logos are trademarks of Rovi Corporation or its subsidiaries and are used under license.**

#### **Notice: Open Source Software**

To obtain the corresponding source code under GPL, LGPL, MPL and other open source licences, please visit <http://opensource.lge.com/> All referred licence terms, disclaimers and notices are available for download with the source code.

# <span id="page-8-0"></span>**Guidelines for safe and efficient use**

Please read these simple guidelines. Not following these guidelines may be dangerous or illegal.

Should a fault occur, a software tool is built into your device that will gather a fault log. This tool gathers only data specific to the fault, such as signal strength and applications loaded. The log is used only to help determine the cause of the fault. These logs are encrypted and can only be accessed by an authorized LG Repair centre should you need to return your device for repair.

## **Exposure to radio frequency energy**

Radio wave exposure and Specific Absorption Rate (SAR) information. This tablet device model LG-V400 has been designed to comply with applicable safety requirements for exposure to radio waves. These requirements are based on scientific guidelines that include safety margins designed to assure the safety of all persons, regardless of age and health.

- The radio wave exposure quidelines employ a unit of measurement known as the Specific Absorption Rate (SAR). Tests for SAR are conducted using standardised methods with the device transmitting at its highest certified power level in all used frequency bands.
- While there may be differences between the SAR levels of various LG device models, they are all designed to meet the relevant guidelines for exposure to radio waves.
- The SAR limit recommended by the International Commission on Non-Ionizing Radiation Protection (ICNIRP) is 2 W/kg averaged over 10 g of tissue.
- The highest SAR value for this device when worn on the body, as described in this user guide, is 0.485 W/kg.
- This device meets RF exposure quidelines when used either in the normal use position against the ear or when positioned at least 0.00 cm away from the body. When a carry case, belt clip or holder is used for body-worn operation, it should not contain metal and should position the product at least 0.00 cm away from your body.

In order to transmit data files or messages, this device requires a quality connection to the network. In some cases, transmission of data files or messages may be delayed until such a connection is available. Ensure the above separation distance instructions are followed until the transmission is completed.

## **Product care and maintenance**

## **WARNING**

#### **Notice for Battery replacement**

- For your safety, do not remove the battery incorporated in the product. If you need to replace the battery, take it to the nearest authorized LG Electronics service point or dealer for assistance.
- Li-Ion Battery is a hazardous component which can cause injury.
- Battery replacement by non-qualified professional can cause damage to your device.

## **WARNING**

Only use batteries, chargers and accessories approved for use with this particular device model. The use of any other types may invalidate any approval or warranty applying to the device and may be dangerous.

- Do not disassemble this unit. Take it to a qualified service technician when repair work is required.
- Repairs under warranty, at LG's discretion, may include replacement parts or boards that are either new or reconditioned, provided that they have functionality equal to that of the parts being replaced.
- Keep away from electrical appliances such as TVs, radios and personal computers.
- The unit should be kept away from heat sources such as radiators or cookers.
- • Do not drop.
- Do not subject this unit to mechanical vibration or shock.
- Switch off the device in any area where you are required to by special regulations. For example, do not use your device in hospitals as it may affect sensitive medical equipment.
- Do not handle the device with wet hands while it is being charged. It may cause an electric shock and can seriously damage your device.
- Do not charge a device near flammable material as the device can become hot and create a fire hazard.
- Use a dry cloth to clean the exterior of the unit (do not use solvents such as benzene, thinner or alcohol).
- Do not charge the tablet when it is on soft furnishings.
- The device should be charged in a well ventilated area.
- Do not subject this unit to excessive smoke or dust.
- Do not keep the device next to credit cards or transport tickets; it can affect the information on the magnetic strips.
- Do not tap the screen with a sharp object as it may damage the tablet.
- Do not expose the device to liquid or moisture.
- Use accessories like earphones cautiously. Do not touch the antenna unnecessarily.
- • Do not use, touch or attempt to remove or fix broken, chipped or cracked glass. Damage to the glass display due to abuse or misuse is not covered under the warranty.
- Your tablet is an electronic device that generates heat during normal operation. Extremely prolonged, direct skin contact in the absence of adequate ventilation may result in discomfort or minor burns. Therefore, use care when handling your device during or immediately after operation.
- If your device gets wet, immediately unplug it to dry off completely. Do not attempt to accelerate the drying process with an external heating source, such as an oven, microwave or hair dryer.
- The liquid in your wet device, changes the color of the product label inside your device. Damage to your device as a result of exposure to liquid is not covered under your warranty.
- Use your tablet in temperatures between 0 °C and 40 °C, if possible. Exposing your device to extremely low or high temperatures may result in damage, malfunction, or even explosion.

## **Efficient device operation**

#### **Electronics devices**

All tablet device may receive interference, which could affect performance.

- Do not use your tablet device near medical equipment without requesting permission. Avoid placing the tablet over pacemakers, for example, in your breast pocket.
- Some hearing aids might be disturbed by tablet device.
- Minor interference may affect TVs, radios, PCs etc.

# **Road safety**

Check the laws and regulations on the use of tablet device in the area when you drive.

- • Do not use a hand-held device while driving.
- • Give full attention to driving.
- RF energy may affect some electronic systems in your vehicle such as car stereos and safety equipment.
- When your vehicle is equipped with an air bag, do not obstruct with installed or portable wireless equipment. It can cause the air bag to fail or cause serious injury due to improper performance.
- If you are listening to music whilst out and about, please ensure that the volume is at a reasonable level so that you are aware of your surroundings. This is of particular importance when near roads.

## **Avoid damage to your hearing**

**NOTE:** Excessive sound pressure from earphones and headphones can cause hearing loss.

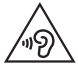

To prevent possible hearing damage, do not listen at high volume levels for long periods

- Damage to your hearing can occur if you are exposed to loud sound for long periods of time. We therefore recommend that you do not turn on or off the tablet close to your ear. We also recommend that music volumes are set to a reasonable level.
- • When using headphones, turn the volume down if you cannot hear the people speaking near you, or if the person sitting next to you can hear what you are listening to.

## **Glass Parts**

Some parts of your tablet device are made of glass. This glass could break if your device is dropped on a hard surface or receives a substantial impact. If the glass breaks, do not touch or attempt to remove it. Stop using your device until the glass is replaced by an authorised service provider.

## **Blasting area**

Do not use the tablet where blasting is in progress. Observe restrictions and follow any regulations or rules.

## **Potentially explosive atmospheres**

- Do not use your tablet at a refueling point.
- Do not use near fuel or chemicals.
- Do not transport or store flammable gas, liquid or explosives in the same compartment of your vehicle as your tablet device or accessories.

# **In aircraft**

Wireless devices can cause interference in aircraft.

- Turn your tablet off before boarding any aircraft.
- Do not use it on the ground without permission from the crew.

# **Children**

Keep the device in a safe place out of the reach of small children. It includes small parts which may cause a choking hazard if detached. This device also contains an internal battery that can be hazardous if the device is not used or maintained properly.

## **Battery information and care**

- You do not need to completely discharge the battery before recharging. Unlike other battery systems, there is no memory effect that could compromise the battery's performance.
- Use only LG batteries and chargers. LG chargers are designed to maximise the battery life.
- Do not disassemble or short-circuit the battery.
- Recharge the battery if it has not been used for a long time to maximise usability.
- Do not expose the battery charger to direct sunlight or use it in high humidity, such as in the bathroom.

Do not leave the device in hot or cold places, as this may deteriorate battery performance.

- There is risk of explosion if the battery is replaced with an incorrect type.
- Dispose of used batteries according to the manufacturer's instructions. Please recycle when possible. Do not dispose as household waste.
- If you need to replace the battery, take it to the nearest authorised LG Electronics service point or dealer for assistance.
- Always unplug the charger from the wall socket after the tablet is fully charged to save unnecessary power consumption of the charger.
- Actual battery life will depend on network configuration, product settings, usage patterns, battery and environmental conditions.
- Make sure that no sharp-edged items such as animal's teeth or nails, come into contact with the battery. This could cause a fire.

#### **How to update your tablet**

Access to latest firmware releases, new software functions and improvements.

- Update your tablet without a PC: Select **Update Center <b>C** > Software **Update** > **Check now for update**.
- Update your tablet by connecting it to your PC. For more information about using this function, please visit **<http://www.lg.com/common/index.jsp>** and select the country and language.

#### **DECLARATION OF CONFORMITY**

Hereby, **LG Electronics** declares that this **LG-V400** product is in compliance with the essential requirements and other relevant provisions of Directive **1999/5/EC**. A copy of the Declaration of Conformity can be found at **<http://www.lg.com/global/declaration>**

#### **Contact office for compliance of this product**

LG Electronics Inc. EU Representative, Krijgsman 1, 1186 DM Amstelveen, The Netherlands

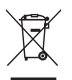

#### **Disposal of your old appliance**

- **1** All electrical and electronic products should be disposed of separately from the municipal waste stream via designated collection facilities appointed by the government or the local authorities.
- **2** The correct disposal of your old appliance will help prevent potential negative consequences for the environment and human health.
- **3** For more detailed information about disposal of your old appliance, please contact your city office, waste disposal service or the shop where you purchased the product.

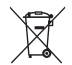

#### **Disposal of waste batteries/accumulators**

- **1** This symbol may be combined with chemical symbols for mercury (Hg), cadmium (Cd) or lead (Pb) if the battery contains more than 0.0005% of mercury, 0.002% of cadmium or 0.004% of lead.
- **2** All batteries/accumulators should be disposed separately from the municipal waste stream via designated collection facilities appointed by the government or the local authorities.
- **3** The correct disposal of your old batteries/accumulators will help to prevent potential negative consequences for the environment, animal and human health.
- **4** For more detailed information about disposal of your old batteries/ accumulators, please contact your city office, waste disposal service or the shop where you purchased the product.

# <span id="page-18-0"></span>**Important notice**

## **Please read this before you start using your tablet!**

Please check to see whether any problems you encountered with your tablet are described in this section before taking the tablet in for service or calling a service representative.

## **1. Tablet Memory**

You need to check your tablet memory and delete some data, such as applications, to make more memory available.

#### **To uninstall applications:**

- **1** Tap  $\left| \bigoplus \right| \geq \left| \bigoplus \right|$  > Apps tab > Settings  $\left| \bigoplus \right|$  > Apps.
- **2** Once all of the applications appear, select the application you want to uninstall.
- **3** Tap **Uninstall** and **OK** to confirm.

## **2. Before installing an open source application and operating system (OS)**

# **WARNING**

If you install and use an OS other than the one provided by the manufacturer it may cause your tablet to malfunction. In addition, your tablet will no longer be covered by the warranty.

# **WARNING**

To protect your tablet and personal data, only download applications from trusted sources, such as Play Store. If there are improperly installed applications on your tablet, the tablet may not work normally or a serious error may occur. You must uninstall those applications and all associated data and settings from the tablet.

## **3. Using a Screen Lock**

Set an screen lock to secure your tablet. Tap  $\Rightarrow$   $\Rightarrow$   $\Rightarrow$  Apps tab > **Settings**  $\bullet$  > **Display** > **Lock** screen > Select screen lock and select a desired screen lock from **Swipe**, **Face Unlock**, **Knock Code**, **Pattern**, **PIN** and **Password**. You can create a Backup PIN as a safety measure in case you forget your screen lock.

**Caution:** Create or sign into a Google account before setting a screen lock and remember the Backup PIN you created when creating your screen lock.

## **WARNING**

#### **Precautions to take when using a screen lock.**

It is very important to remember the screen lock you set. You will not be able to access your tablet if you use an incorrect screen lock 5 times. You have 5 opportunities to enter your unlock pattern, PIN or password. If you have used all 5 opportunities, you can try again after 30 seconds.

#### **When you can't recall your Pattern, PIN or Password:**

#### **< If you have forgotten your pattern >**

If you logged in to your Google account on the tablet but failed to enter the correct pattern 5 times, tap the **Forgot pattern?** button at the bottom of the screen. You are then required to log in with your Google Account or you have to enter the Backup PIN which you entered when creating your Pattern Lock. If you have not created a Google account on the tablet or you forgot the Backup PIN, you have to perform a hard reset.

#### **< If you have forgotten your PIN or Password >**

If you forget your PIN or Password, you will need to perform a hard reset. **Caution:** If you perform a hard reset, all user applications and user data will be deleted.

**NOTE:** If you have not logged into your Google Account and have forgotten your Pattern, you will need to enter your Backup PIN.

## **4. Using the Hard Reset (Factory Reset)**

If your tablet does not restore to its original condition, use a Hard Reset (Factory Reset) to initialize it.

- **1** Turn the tablet off.
- **2** Press and hold the **Volume Down Key** | first, then press and hold the **Power/Lock Key** | on the right side of the tablet until the LG logo is displayed.
- **3** Release all of the keys when the LG logo is displayed.
- **4** Immediately press and hold the **Power/Lock Key || + Volume Up Key || + Volume Down Key** | at the same time.
- **5** Release all keys when the Factory hard reset screen is displayed.
- **6** Press either of the **Volume Keys**  $||$  to move the cursor to Yes, then press the **Power/Lock Key** II to continue.
- **7** Press either of the **Volume Keys**  $\parallel \parallel$  to move the cursor to Yes once again, then press the **Power/Lock Key**  $\parallel$  to confirm.
- **8** Your device will perform a hard reset.

## **WARNING**

If you perform a Hard Reset, all user applications, user data and DRM licenses will be deleted. Please remember to backup any important data before performing a Hard Reset.

## **6. When the screen freezes**

**If the screen freezes or the tablet does not respond when you try to operate it:** Press and hold the **Power/Lock Key** | for over 8 seconds until the LG logo is displayed to restart your tablet. If it still does not work, please contact the service center.

# <span id="page-22-0"></span>**Tablet Overview**

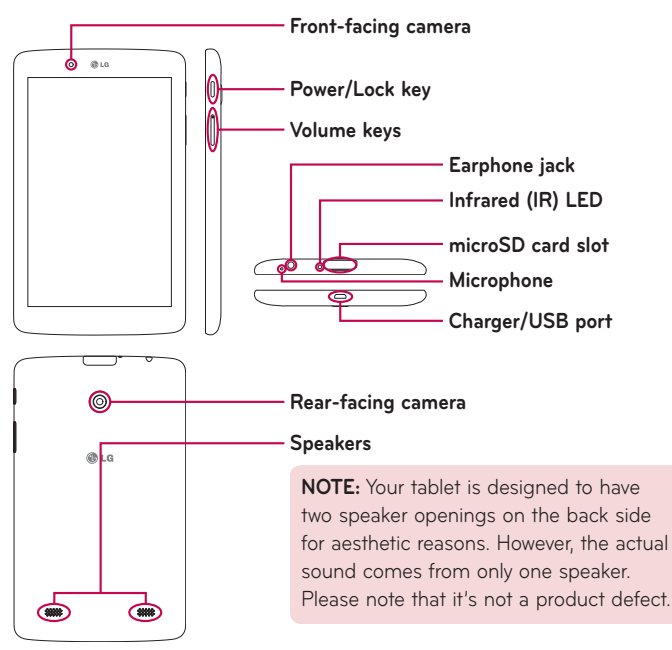

**NOTE:** Make sure that the microphone is not blocked when recording a video or audio clip.

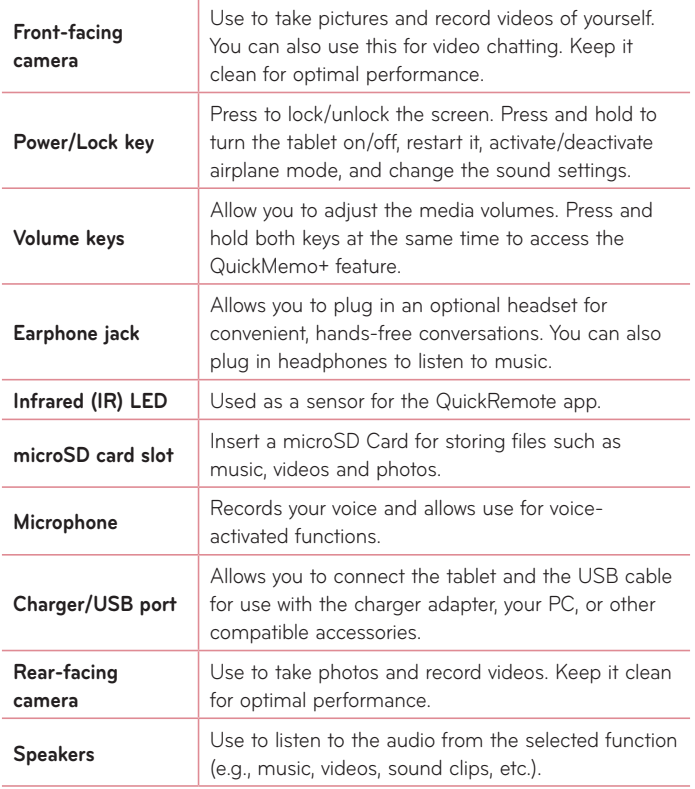

# <span id="page-24-0"></span>**WARNING**

Placing a heavy object on the tablet or sitting on it can damage the LCD and touch screen functions.

#### **TIP!**

- Tap the **Menu** icon **v** whenever you open an application to check what options are available.
- If the device is locked and does not work, press and hold the **Power/** Lock Key | for over 8 seconds until LG logo is displayed to restart your tablet.

## **Charging your tablet**

A USB adapter, which is included with your tablet, is used to charge the battery. Before using your tablet for the first time, make sure the battery is fully charged.

**NOTE:** Your device has an internal rechargeable battery. For your safety, do not remove the battery incorporated in the product.

**Warning!** If the touch screen does not function while the tablet's in the process of charging, this may be due to an unstable power supply. If this occurs, disconnect the USB cable from the device or unplug the USB adapter from the power outlet.

- <span id="page-25-0"></span>**1** Connect the USB adapter and USB cable.
- **2** Plug the USB cable (as shown below) into the tablet's Charger/USB port.
- **3** Plug the charger into an electrical socket.

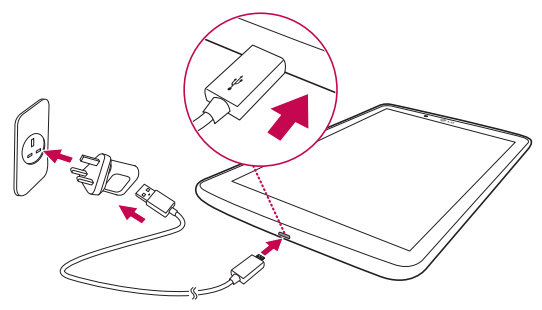

**NOTE:** The battery must be fully charged initially to improve battery lifetime.

## **Optimizing Battery Life**

You can extend your battery's life between charges by turning off features that you don't need to run constantly in the background. You can also monitor how applications and system resources consume battery power.

## To extend the life of your battery

- Turn off radio communications that you aren't using, such as Wi-Fi, Bluetooth, or GPS.
- Lower screen brightness and set a shorter screen timeout.
- <span id="page-26-0"></span>• Turn off automatic syncing for Gmail™, Calendar, Contacts, and other applications.
- • Some applications you have downloaded may cause your battery power to be reduced.
- While using downloaded applications, check the battery charged level.

## To view the battery charge level

- **1** From the Home screen, tap **Apps** > **Settings** > **About tablet** > **Battery**.
- **2** The battery status (charging or discharging) and level are displayed on the top menu of the screen.

#### To monitor and control what uses the battery

- 1 From the Home screen, tap Apps  $\bigoplus$  > Settings  $\bigoplus$  > About tablet > **Battery** > **Battery use**.
- **2** The screen displays battery usage time and also lists applications or services using battery power from greatest amount to least.

## **Inserting a microSD card**

Your device supports the use of microSD memory cards of up to 32 GB capacity. Multimedia contents can be saved in the microSD card.

**1** Place your fingernail in the cutout and gently pull the memory card slot cover to remove it.

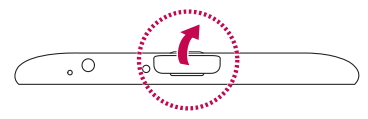

<span id="page-27-0"></span>**2** Insert the memory card into the slot with the contacts facing towards the screen. Carefully push the memory card slot cover into the tablet to close it.

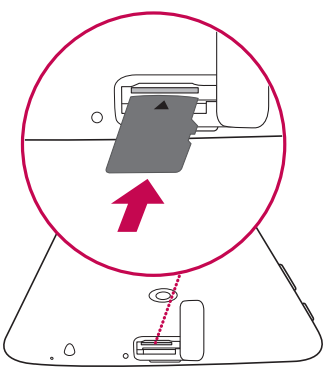

## **Removing the microSD card**

To safely remove the microSD card from your tablet, first you need to unmount it.

- **1** From the Home screen, tap Apps  $\bigoplus$  > Settings  $\bigoplus$  > Storage > **Unmount SD card**.
- **2** Open the microSD card tray and push the card in to release it.
- **3** Gently pull the microSD card from the slot.

<span id="page-28-0"></span>**Warning!** Do not remove the microSD card without unmounting it first. Otherwise, it may damage the microSD card as well as your tablet, and the data stored on the microSD card may be corrupted.

## **Formatting the microSD card**

**Warning!** All files stored on your microSD card are deleted when you format the card.

- **1** From the Home screen, tap **Apps** > **Settings** > **Storage**.
- **2** Tap **Erase SD card** (twice).
- **3** If you set an unlock pattern, enter it and tap **Erase everything**. The card will then be formatted and ready to use.

**NOTE:** If there is content on your microSD card, the folder structure may be different after formatting since all the files will have been deleted.

## **Locking and unlocking the screen**

If you do not use the tablet for a while, the screen will be automatically turned off and locked. This helps to prevent accidental touches and saves battery power. When you are not using the your tablet, press the **Power/Lock Key** I to lock your tablet.

If there are any programs running when you lock your screen, they may be still running in Lock mode. It is recommended that you exit all programs before entering Lock mode to avoid unnecessary charges (e.g. web access, data communications).

<span id="page-29-0"></span>To wake up your tablet, press the **Power/Lock Key** 1. The Lock screen will appear. Touch and slide the Lock screen in any direction to unlock your Home screen. The last screen you viewed will open.

## Turning the screen on using the KnockON feature

The KnockON feature allows you to double-tap the screen to easily turn the screen on or off.

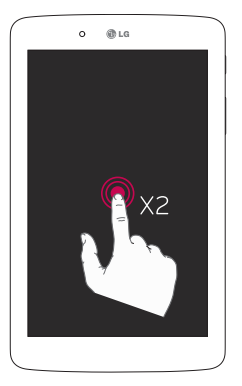

- • Quickly double-tap the center of the screen to turn the screen on.
- • Quickly double-tap the Status Bar, an empty area on the Home screen, or the Lock screen to turn the screen off.

## Unlocking your screen using the Knock Code feature

The Knock Code feature allows you to create your own unlock code using a combination of knocks (or taps) on the screen.

• While the screen is off, tap the same sequence you established anywhere on the screen. The Home screen will be accessed directly.

#### **To activate Knock Code feature**

- **1** From the Home screen, tap **Apps** > **Settings** > **Display** > **Lock screen** > **Select screen lock** > **Knock Code**.
- **2** This opens a screen that will guide you through how to select the unlock sequence. You have to create a backup PIN as a safety measure in case you forget your unlock sequence.

**NOTE:** KnockON is disabled when Knock Code is in use.

# <span id="page-31-0"></span>**Your Home screen**

## **Touch screen tips**

Here are some tips on how to navigate on your tablet.

#### **NOTE:**

- To select an item, touch the center of the icon.
- • Do not press too hard; the touch screen is sensitive enough to pick up a light, yet firm touch.
- Use the tip of your finger to touch the option you want. Be careful not to touch any other keys.

## Tap or touch

A single finger tap selects items, links, shortcuts and letters on the on-screen keyboard.

## Touch and hold

Touch and hold an item on the screen by touching it and not lifting your finger until an action occurs. For example, to open a contact's available options, touch and hold the contact in the Contacts list until the context menu opens.

## Drag

Touch and hold an item for a moment and then, without lifting your finger, move your finger on the screen until you reach the target position. You can drag items on the Home screen to reposition them.

## <span id="page-32-0"></span>Swipe or slide

To swipe or slide, quickly move your finger across the surface of the screen, without pausing when you first touch it (so you don't drag an item instead). For example, you can slide the screen up or down to scroll through a list, or browse through the different Home screen canvases by swiping from left to right (and vice versa).

## Double-tap

Double-tap to zoom on a webpage or a map. For example, quickly doubletap a section of a webpage to adjust that section to fit the width of the screen. You can also double-tap to zoom in and out when viewing a picture and when using Maps. Double-tap a word to highlight it. Double-tap can also activate the KnockON feature to turn the touchscreen on or off.

## Pinch-to-Zoom

Use your index finger and thumb in a pinching or spreading motion to zoom in or out when using the browser, Maps, or when browsing pictures.

## Rotate the screen

From many applications and menus, the orientation of the screen adjusts to the device's physical orientation.

## **Home screen**

Simply swipe your finger to the left or right to view the panels. You can customize each panel with apps, downloads, widgets and wallpapers. The Quick Keys are available at the bottom part of the Home screen and provide easy, one-touch access to the functions you use the most.

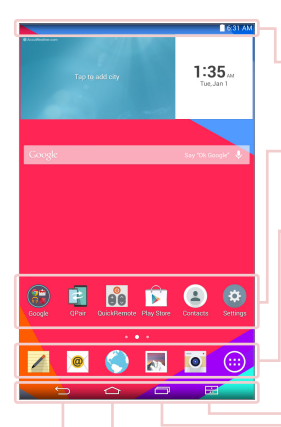

**Status Bar** – Shows device status information, including the time, Wi-Fi signal strength, battery status, and notification icons.

**Application icons** – Tap an icon (application, widget, folder, etc.) to open and use it.

**Quick Keys** – Provide easy, one-touch access to the functions used most often.

**Dual Window Key** – Tap to change to dual window mode. It allows you to manage two different apps at the same time by splitting the screen in two.

**Recent Apps Key** – Tap to display recently used applications. You can also touch and hold it to display the Menu options in applications.

**Home Key** – Returns to the Home screen (or returns to your default Home screen canvas from any of the Home screen extension canvases). Touch and hold it to access Google Now.

**Back Key** – Returns to the previous screen. Also closes pop-up items such as menus, dialog boxes, and the on-screen keyboard. Touch and hold it to access Dual window.

### <span id="page-34-0"></span>Customizing the Home screen

You can customize your Home screen by adding apps, downloads, widgets or wallpapers. For more convenience using your tablet, add your favorite apps and widgets to the Home screen.

#### **To add items on your Home screen:**

- **1** Touch and hold the empty part of the Home screen.
- **2** Tap the **Apps** or **Widgets** tab.
- **3** Drag the desired item to the desired location and lift your finger.

#### **To remove an item from the Home screen:**

Touch and hold the icon you want to remove, drag it to  $\bigcap$ , and lift your finger.

**TIP!** To add an application icon to the Home screen from the Apps screen, touch and hold the application you want to add and drag it to the desired location.

**TIP!** You can add several app icons in a folder. Drop one app icon over another one on a Home screen, and a folder will be created.

## **Opening, switching, and stopping apps**

Tap **to** display recently used applications. You can keep multiple apps running at the same time, and switch between several open apps. You can also manually stop apps from running.

## <span id="page-35-0"></span>**Using Dual Window**

The Dual Window feature splits the screen to enable multi-tasking, drag and drop interaction, auto-linking and recently used apps.

**1** Touch  $\boxed{=}$  to split the screen or touch and hold the  $\boxed{>}$  until the app list is displayed.

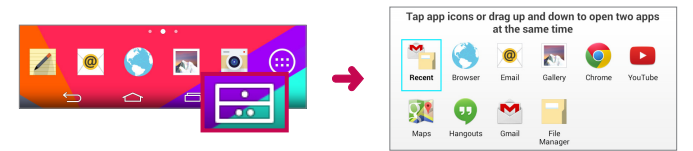

- **2** Touch or drag an app icon to the desired space.
- **3** Tap **I J** to display the following options. You can also drag the tabs to change the size of the windows.

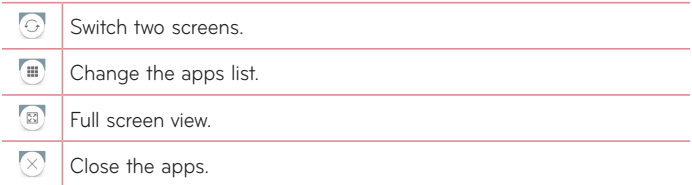

#### **To disable the Dual Window feature**

- **1** Tap  $\left| \bigoplus \right|$  > Apps  $\left| \bigoplus \right|$  > Settings  $\left| \bigoplus \right|$  > Dual window.
- **2** Tap the Dual Window switch to toggle it to **OFF**.

**TIP!** You can launch two **Browser** apps at the same time.
# **Customizing app icons on the Home screen**

You can customize each application icon with images from your Gallery.

- **1** Touch and hold an application icon until it's unlocked from its current position. Then drop it on the screen. The editing  $\bigcirc$  icon will appear in the upper right corner of the application.
- **2** Tap the application icon again and select the desired icon design and tap **OK**. Or tap **Add new** and adjust the icon size and select an image from your Gallery.

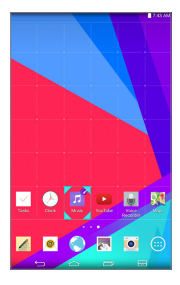

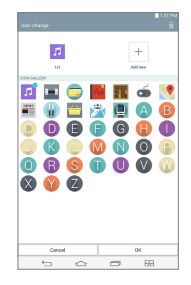

#### **To view other Home screen panels**

- • Swipe (or flick) your finger left or right across the Home screen.
- Pinch in on the Home screen to display the mini panel view, then tap the Home screen panel you want to view.

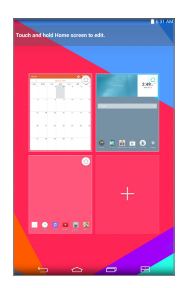

# **Quick access**

To view the quick access items, touch anywhere in the front key area and drag up. The following options are available: Google Now, and QuickMemo+.

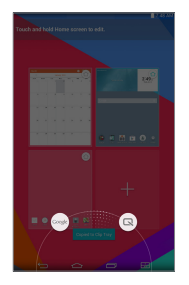

# **Notifications**

Notifications alert you to the arrival of new messages, calendar events, and alarms, as well as to ongoing events, such as downloads.

From the Notifications Panel, you can view your tablet's current status and pending notifications. When a notification arrives, its icon appears at the top of the screen. Icons for pending notifications appear on the left, and system icons showing things like Wi-Fi or battery strength on the right.

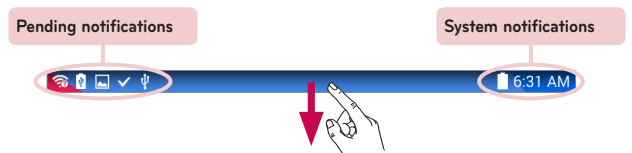

#### Accessing notifications

Swipe the Status Bar down to open the Notifications Panel and access notifications. To close the Notifications Panel, swipe the bar that is at the bottom of the screen upwards.

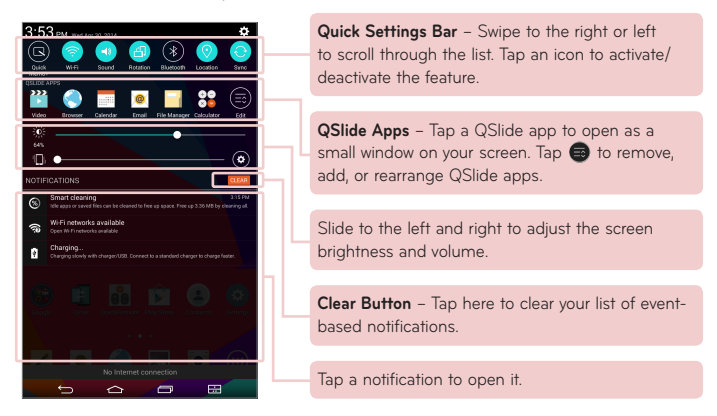

#### Quick Settings on the Notifications Panel

Use the Quick Settings to easily toggle function settings like Wi-Fi. The Quick Settings are located at the top of the Notifications Panel.

**NOTE:** Touch and hold an icon in the Quick Settings Bar to view the function's settings menu.

#### To rearrange Quick Setting options on the Notification Panel

Open the Notifications Panel, swipe the Quick Settings to the left, and tap  $\blacksquare$ . To rearrange items, drag  $\equiv$  to the desired location. To add more icons, checkmark the desired functions.

#### QSlide apps on the Notifications Panel

QSlide apps are displayed in a bar on the Notifications Panel below the Quick Settings Bar. These icons provide a quick, convenient way to multi-task on the same screen (similar to picture-in-picture on a TV). QSlide displays a small application window on the screen that can be moved, resized, or made transparent.

**NOTE:** You can remove the QSlide apps bar by tapping the QSlide icon in the Quick Settings bar.

#### Using the QSlide apps

Tap any of the QSlide apps in the bar to activate it. When activated, the QSlide feature opens the application in a window in the foreground, allowing you to access other applications in the background. You can open up to two QSlide windows at a time.

#### Notification icons on the Status Bar

The icons listed in the table below are some of the most common ones.

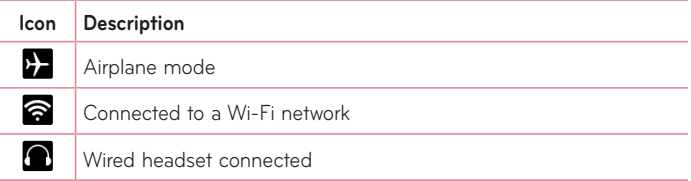

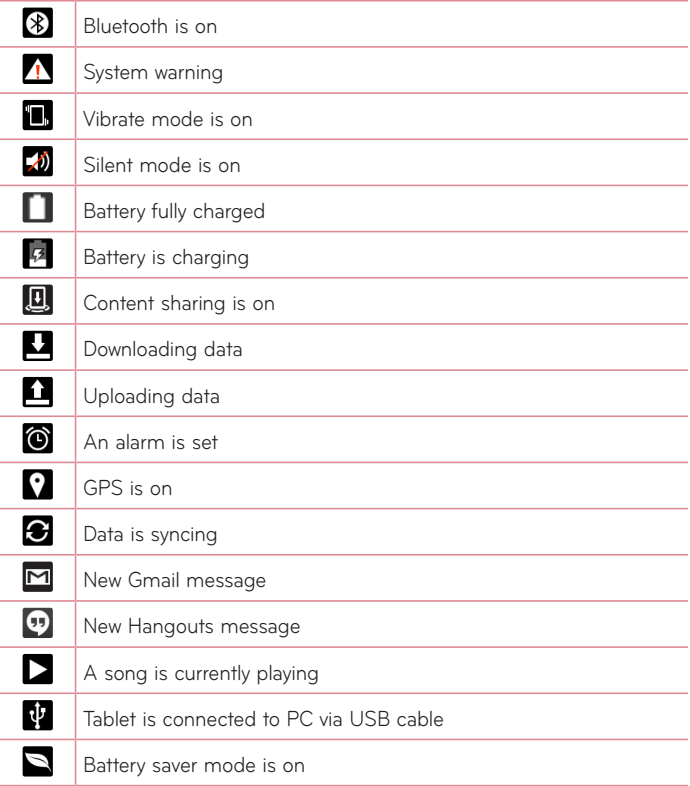

# **Multiple Users**

Only one tablet owner ID can be created, but multiple user IDs can be added so that others can log in and use the tablet independently. Each user can configure their own tablet settings, use their own storage space, and have their own app update privileges.

#### Tablet owner privileges

• Only the tablet owner ID can add a new user log in ID and remove user  $IDs$ 

#### Multiple tablet user limitations

- All users share the same battery, internal memory, and data usage with all of the other users.
- The language settings set by one user apply to all of the other users.
- Each user can configure and use only their own content and data (e.g., Home screen settings, Sound settings, etc.).
- Any user can accept updated app permissions on the behalf of all of the other users.
- Messages and scheduled calendar events will be sent to notify the specified user ID only.
- Once a user starts printing a document using Mobile Print, the print job will continue even if the user ID is changed.
- Data transfer, download, multimedia play, and communication services will stop if the user ID is changed. However, the data transfer through Play Store can be continued even if the user ID is changed.

#### To add a new user on your tablet

- **1** From the Home screen, tap **Apps** > **Settings** > **Users** > **Add user**.
- **2** Select the type of user you want to add.
	- • **User:** Users have their own apps and content.
	- • **Restricted profile:** You can restrict access to apps and content from your account.
- **3** The setup wizard opens to help you add a new user. Touch **Set up now**.
	- After creating a new user, that person needs to go through the setup process upon their first login.

#### To switch users

- **1** Press the **Power/Lock Key**  $\parallel$  to lock the tablet's screen.
- **2** Press the Power/Lock Key  $\parallel$  once more to wake the tablet's screen.
- **3** Touch one of the colored icons at the bottom of the screen. Choose from the owner ID or any other user IDs you created.

# **QSlide**

The QSlide function enables an overlay window on your tablet's display for easy multi-tasking. QSlide windows can be opened from the **QSlide apps** bar on the Notifications panel, or directly from the applications that support the QSlide function.

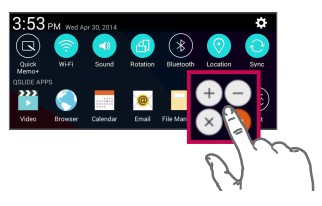

Open the Notifications Panel and tap the desired app from the **QSlide apps** section.

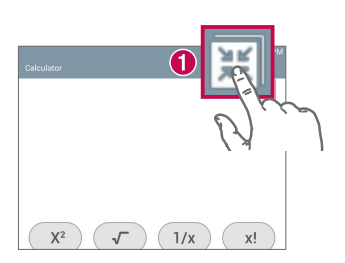

**OR**

While using an application that supports QSlide, tap  $\mathbb H$ . The function will be displayed continuously as a small window on your screen.

#### Using QSlide

The QSlide function opens the associated app in a window in the foreground, allowing you to access other apps in the background. It's displayed continuously on the screen until you close it.

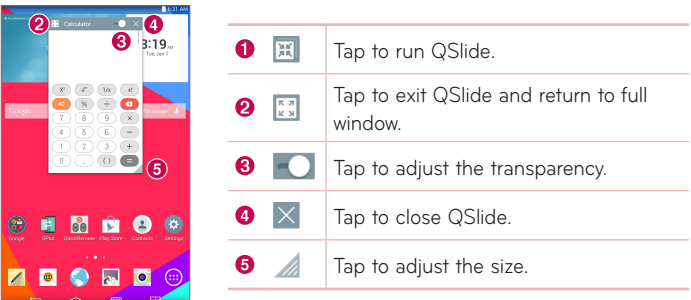

**NOTE:** The QSlide function can support up to two windows at the same time. QSlide only supports the following applications: Video, Browser, Calendar, Email, File Manager, and Calculator.

# **Capturing a Screenshot**

Press and hold the **Volume Down Key** || and **Power/Lock Key** || at the same time for 2 seconds to capture a screenshot of the current screen. To view the captured image, go to Apps  $\bigoplus$  > Gallery **AN** > Screenshots folder.

#### Using QuickMemo+ to capture a screenshot

On the screen you want to capture, drag the Status Bar downward and select **QuickMemo+** .

#### **OR**

Press and hold both **Volume Keys** | | at the same time.

#### Using Capture plus to capture a screenshot of the browser

This feature allows you to capture a portion of the screen in the default Internet browser.

- **1** Open the **Browser** app and navigate to the page you want to capture a screen shot of.
- **2** Tap the **Menu** icon  $\frac{1}{2}$  > **Capture plus**.
- **3** Adjust the blue box to the desired size, and then tap **Save**. The selected area is saved to the **Capture plus** folder in the Gallery.

# **Text Input Methods**

The on-screen keyboard displays automatically on the screen when you need to enter text. To manually display the on-screen keyboard, simply tap a text field where you want to enter text.

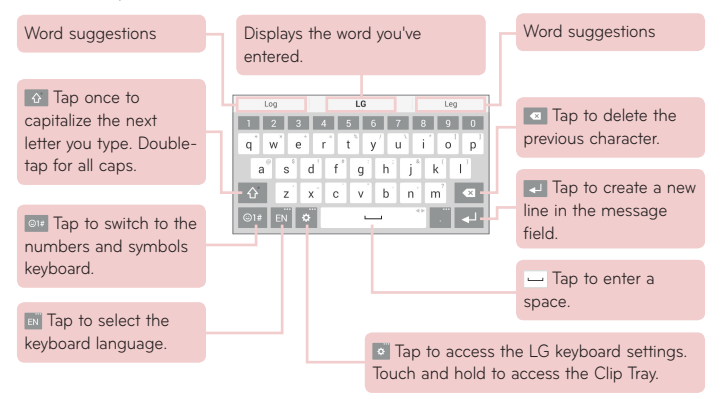

#### Enter suggested word using gesture control

Enter text on the keyboard and the related word suggestions appear. Tap or flick upward on the left side of the keyboard to select the left-side suggestion. Tap or flick upward on the right side of the keyboard to select the right-side suggestion.

#### **Split keyboard using gesture**

The split keyboard feature allows you to use both hands to type while in landscape view. Each half of the keyboard withdraws to the left and right of the screen.

#### **To change the keyboard height**

Adjust height of keyboard to show more of the screen and to control keyboard more easily.

• Tap  $\bullet$  > **Keyboard height and layout** > **Keyboard height** > Tap and drag the icon  $\Box$  to adjust the keyboard height.

#### **To change the bottom row keys**

• Tap > **Keyboard height and layout** > **Bottom row keys** > Tap and drag to add or delete keys or change the order.

**NOTE:** Only QWERTY, QWERTZ, AZERTY keyboards can be customized. This function dose not support some languages.

#### Entering special characters

The on-screen keyboard allows you to enter special characters (e.g. "á"). For example, touch and hold the desired key (for example, the "a" key). After the desired character appears, slide your finger over it and lift it off to enter it.

**NOTE:** A symbol at the top right corner of a key indicates that additional characters are available.

# **Google account setup**

When you first turn on your tablet, you have the opportunity to activate the network, to sign into your Google Account and select how you want to use certain Google services.

## **To set up your Google account**

- Sign into a Google Account from the prompted setup screen. **OR**
- From the Home screen, tap Apps  $\bigoplus$  > Apps tab > Settings  $\bigoplus$  > **Accounts & sync** > **Add account** > **Google**.

If you have a Google account, touch **Existing**, enter your email address and password, then touch **...** Otherwise, touch **New** and enter the necessary information to create a new Google Account.

Once you have set up your Google account on your tablet, your tablet automatically synchronizes with your Google account on the Web.

Your contacts, Gmail messages, Calendar events and other information from these applications and services on the Web are synchronized with your tablet. (This will depend on your synchronization settings.)

After signing in, you can use Gmail™ and take advantage of Google services on your tablet.

# **Connecting to Networks and Devices**

# **Wi-Fi**

With Wi-Fi, you can use high-speed Internet access within the coverage of the wireless access point (AP). Enjoy wireless Internet using Wi-Fi, without extra charges.

#### Connecting to Wi-Fi networks

To use Wi-Fi on your tablet, you need to access a wireless access point or 'hotspot'. Some access points are open and you can simply connect to them. Others are hidden or use security features; you must configure your tablet to be able to connect to them. Turn off Wi-Fi when you're not using it to extend the life of your battery.

#### Turning Wi-Fi on and connecting to a Wi-Fi network

- **1** From the Home screen, tap **Apps** > **Apps** tab > **Settings** > **Wi-Fi**.
- **2** Tap  $\left($ <sub>o</sub> $\right)$   $\left($   $\right)$  to turn Wi-Fi on and start scanning for available Wi-Fi networks.
- **3** Tap **Search** to see a list of active and in-range Wi-Fi networks.
	- Secured networks are indicated by a lock icon.
- **4** Touch a network to connect to it.
	- If the network is secured, you are prompted to enter a password or other credentials. (Ask your network administrator for details)
- **5** The Status Bar displays icons that indicate your Wi-Fi status.

# **Bluetooth**

You can use Bluetooth to send data by running a corresponding application, but not from the Bluetooth menu as on most other mobile phones and tablets.

#### **NOTE:**

- LG is not responsible for the loss, interception or misuse of data sent or received via the Bluetooth wireless feature.
- Always ensure that you share and receive data with devices that are trusted and properly secured. If there are obstacles between the devices, the operating distance may be reduced.
- Some devices, especially those that are not tested or approved by Bluetooth SIG, may be incompatible with your device.

#### Turning on Bluetooth and pairing up your tablet with a Bluetooth device

You must pair your device with another device before you connect to it.

- **1** From the Home screen, tap **Apps** > **Apps** tab > **Settings** > **Bluetooth**.
- **2** Tap the Bluetooth switch (or on to turn it on.
- **3** Tap the check box next to your tablet's name to make your tablet visible to other Bluetooth devices.

**NOTE:** To select the length of time that your device will be visible, tap the **Menu** icon  $\parallel \cdot \parallel$  > Visibility timeout.

**4** A list of available devices will be displayed. Tap the device you want to pair with from the list.

**NOTE:** Depending on the type of device, you may have to enter matching codes, confirm matching codes, or the devices may automatically pair.

**5** Once pairing is successful, your tablet will connect to the other device.

**NOTE:** Your tablet doesn't support Handsfree Profile. Therefore, the use of call features with some of accessories, such as Bluetooth headsets or Bluetooth-enabled devices, may not be available for this device.

#### Send data using the Bluetooth feature

**1** Open the item and tap  $\leq$ .

**OR**

 Touch and hold the item and select **Share**.

**OR**

 Open the item and tap the **Menu** icon > **Share**.

**2** Tap **Bluetooth** to share via Bluetooth.

**NOTE:** The method for selecting an option may vary by data type.

**3** Search for and pair with a Bluetooth-enabled device.

#### Receive data using the Bluetooth feature

- **1** Refer to the Bluetooth device's user guide to send a file to your tablet. Both devices must be paired and Bluetooth must be on.
- **2** Pair the devices and tap **Accept** when you receive a Bluetooth Authorization Request to accept the file(s).

# **SmartShare**

You can use the SmartShare feature easily in the Gallery, Music apps, and others.

#### Enjoying the content via a variety of devices

You can share your tablet's content with a variety devices. Tap  $\blacksquare$  or tap  $\blacksquare$ > **SmartShare Beam** to share the content in the **Gallery**, **Music**, **POLARIS Office 5** apps.

### Playing/Sending

**Play** – You can play the content via a TV, a Bluetooth speaker or etc.

**Beam** – You can send the content to the device of Bluetooth and SmartShare Beam supported.

• **SmartShare Beam** – This allows to transfer the content feature fast via Wi-Fi Direct.

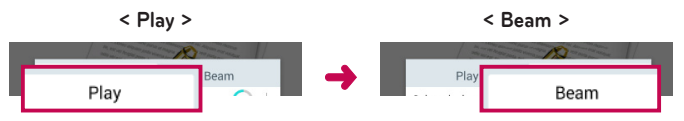

# **Enjoying the content from Nearby devices**

You can enjoy the content from nearby devices (i.e. PC, NAS, Mobile) in the Gallery and Music apps.

#### Connecting devices

Connect your device and other devices supported by DLNA in the same Wi-Fi network.

#### Searching other devices

Tap **Nearby devices**, then you can see the DLNA-supported devices. Connect to the device to view the content.

# **Using the content from the Cloud**

You can use the content from the cloud (i.e., Dropbox) in the Gallery and Music apps.

### Using the Cloud

**NOTE:** The supported features may vary depending on the cloud. Retrieving data may take some time depending on the cloud.

- **1** Select **Cloud** in the Gallery and Music apps.
- **2** Select the cloud what you want to use and log in.
- **3** You can use the content of the cloud after logging in.
- **4** Set the cloud settings to select the app to use the cloud.

# **QPair**

By connecting your tablet and mobile phone via QPair, you can sync incoming calls, messages, and social networking notifications between your tablet and mobile phone.

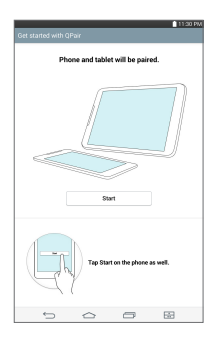

1 Run **QPair i** and tap Get started > Start on your tablet first and then run the same steps on your phone.

**TIP!** QPair may not be pre-installed on the phone. Go to the Google Play Store and search for QPair and install it.

#### **NOTE:**

- • QPair works with phones running Android 4.1 or later. Some features may be limited depending on your phone model.
- Since QPair uses the Bluetooth function, it may not work normally if you change the Bluetooth settings while QPair is in use.
- **2** Bluetooth connection will be turned on automatically.

#### QPair features

**Call notifications** – Sends the tablet a notification when the phone receives a call. The notification displays the caller's number and allows you to answer and decline the call. You can also change call settings, such as a ringtone, ringtone volume, ringtone with vibration, or send a decline message when you get a call.

**NOTE:** You can only receive a call supported by Bluetooth technology. Dialing a call from the tablet using the QPair feature is not possible.

**Message notifications** – Sends the tablet a notification when the phone receives a message. You can also change message settings, such as message pop-up, message preview, notification sound, and notification vibration.

**Social network notifications** – Displays a social networking notification on your tablet's Status Bar when it arrives on your phone.

**NOTE:** To enable this feature, turn the **QPair social network notifications** option on your phone (**Settings** > **Accessibility** > **QPair social network notifications**). This option allows you to be notified of social networking notifications on your tablet.

**QuickMemo+ transfer** – Saves your current QuickMemo+ in the tablet's Gallery, and then syncs the tablet's Gallery with the Gallery on your phone. **Internet via phone** – Automatically connects your tablet to the Internet through your mobile phone (as a Wi-Fi hotspot). Using this feature may incur data charges. To save data usage on the phone, the phone automatically connects to any trusted Wi-Fi hotspots within range.

**Recent app sticker** – When the paired device's screen is unlocked, a sticker will display the last app used on the other device if the app is installed both on the tablet and the phone.

## **PC connections with a USB cable**

You can connect your tablet to your PC to charge it, transfer items to the PC from the tablet and vice versa.

#### Transferring music, photos and videos using the Media device (MTP) mode

- **1** Connect your tablet to a PC using a USB cable.
- **2** If you haven't installed the LG Android Platform Driver on your PC, you will need to manually change the settings. To change the settings, slide the Status Bar down and tap the current USB connection mode > **Media device (MTP)**.
- **3** You can now view the Media device content on your PC and transfer the files.

**NOTE:** If you want to change the PC connection settings, slide the Status Bar down and select the USB connection mode option. This setting is visible on the Status Bar only when you connect a USB cable to your tablet.

#### Synchronize with Windows Media Player

Ensure that Windows Media Player is installed on your PC.

- **1** Use the USB cable to connect the tablet to a PC on which Windows Media Player has been installed.
- **2** Select the **Media device (MTP)** option.
- **3** When connected, a pop-up window will appear on the PC. Select the Windows Media Player option to synchronize music files.
- **4** Edit or enter your device's name in the pop-up window (if necessary).
- **5** Select and drag music files to the sync list.
- **6** Start synchronization.
- The following requirements must be satisfied to synchronize with Windows Media Player.

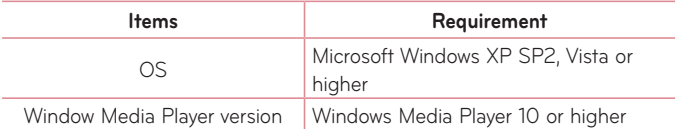

• If the Windows Media Player version is older than 10, install version 10 or newer.

#### PC connections with a USB cable for Mac OS X users

You can transfer media contents to your Mac OS X PC from the tablet and vice versa by setting up the Android File Transfer program.

- **1** Download and install the Android File Transfer program from android.com website for Mac Users ([http://www.android.com/filetransfer/\)](http://www.android.com/filetransfer/).
- **2** Connect your tablet to your computer, and double click the AFT (Android File Transfer program) application to start it up.
- **3** You can view the media contents, drag and drop the media file to and from the tablet (or PC).

# **Contacts**

You can add contacts on your tablet and synchronize them with the contacts in your Google Account or other accounts that support syncing contacts.

# **Searching for a contact**

- **1** From the Home screen, tap **Contacts 1** to open your contact list.
- **2** Tap the **Search contacts** box and enter the contact's name. You can also tap a letter along the left side of the screen to access names starting with the chosen letter.

## **Adding a new contact**

- **1** From the Home screen, tap **Contacts 2**.
- **2** Tap **New contact 1.** Select the desired account (if applicable).
- **3** If you want to add a picture to the new contact, tap . Choose from **Take photo** to take a picture using the camera or **Select from Gallery**. Then browse for an image and select it.
- **4** Tap  $(\vee)$  to enter more specific name information.
- **5** Enter the details about your contact.
- **6** Tap **Save**.

# **Favorite Contacts**

You can classify frequently called contacts as favorites.

#### **To add a contact to your favorites**

- **1** From the Home screen, tap **Contacts e** to open your contacts.
- **2** Tap a contact to view its details.

**3** Tap the star to the right of the contact's name. The star turns gold and the contact is added to your favorites.

#### **To remove a contact from your favorites list**

- **1** From the Home screen, tap **Contacts e** to open your contacts.
- **2** Tap the **Favorites** tab to view your favorite contacts.
- **3** Tap a contact to view its details.
- **4** Tap the gold star to the right of the contact's name. The star turns grey and the contact is removed from your favorites.

# **Creating a group**

- **1** From the Home screen, tap **Contacts the open your contacts.**
- **2** Touch the Groups tab, then touch 24.
- **3** Enter a name for the new group.
	- Tap **Add members** to add contact entries to your new group.
	- Tap the **ACCOUNT** field to change the account(s) you want to save the new group to.
- **4** Touch **Save** to save the group.

**NOTE:** If you delete a group, the contacts assigned to that group will not be lost. They will remain in your contacts.

# **Email**

You can use the Email application to read emails from services like Yahoo!, MSN, and AOL. The Email application supports the following account types: POP3, IMAP and Exchange.

Your service provider or system administrator can provide you with the account settings you need.

# **Managing an email account**

Tap the **Email @** on the Home screen. The first time you open the Email application, a set-up wizard opens to help you to set up an email account. After the initial setup, the contents of your inbox are displayed. If you have added more than one account, you can switch among accounts.

#### **To add another email account:**

• Open the **Email** application and tap the **Menu** icon  $\parallel$  > Settings > Add **account**.

#### **To switch between accounts:**

If you've added more than one account, you can easily switch between them. From any email folder, tap the current account (at the top of the screen), then tap the account you want to access.

#### **To change an email account's settings:**

Open the **Email** application and tap the **Menu** icon > **Settings** > **General**  settings to configure settings that apply to all of your accounts. Tap an individual account to configure settings only for that particular account.

#### **To delete an email account:**

• Open the **Email** application and tap the **Menu** icon **F** > Settings > Menu icon  $\blacktriangleright$  **Remove account** > touch an account you want to delete > **Remove** > **Yes**.

# **Working with account folders**

Open the **Email** application and tap the **Menu** icon **and select Folders**.

Each account has an Inbox, Outbox, Sent and Drafts folder. Depending on the features supported by your account's service provider, you may have additional folders.

# **Composing and sending email**

- **1** While in the **Email** application, tap **Compose** .
- **2** Enter an address for the message's intended recipient. As you enter text, matching addresses will be proposed from your Contacts. Separate multiple addresses using semicolons.
- **3** Tap **Attach** *o* to attach files, if required.
- **4** Enter the subject and your message.
- **5** Tap **Send**  $\ge$  to send the message. If you aren't connected to a network, for example, if you're working in airplane mode, the messages that you send will be stored in your Outbox folder until you connect to a network again. If it contains any pending messages, the Outbox will be displayed on the Accounts screen.

# **Receiving emails**

When a new email arrives in your Inbox, you'll be notified by a sound or vibration (depending on your sound and vibration settings) and its notification icon appears on the Status Bar.

# **Entertainment**

# **Camera**

To open the Camera application, tap **Camera** on the Home screen.

#### Getting to know the viewfinder

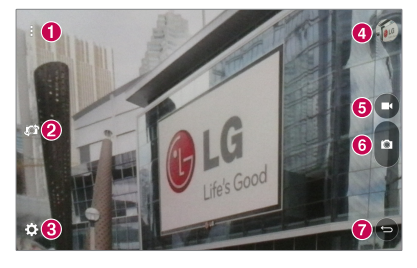

- **Clean view** Touch to show or hide menus on the view finder
- **Swap camera** Switch between the back-facing camera lens and the front–facing camera lens. You can also switch the camera by swiping the screen.
- **Settings** Touch this icon to open the settings menu.
- **Gallery** Touch to view the last photo you captured. This enables you to access your Gallery and view saved photos while in camera mode.
- $\bullet$  **Video mode** Tap to start recording a video.
- **Capture**  Takes a picture.
- **D** Exit Touch to exit the camera.

**NOTE:** Please ensure the camera lens is clean before taking pictures.

#### Using the advanced settings

In the viewfinder, tap  $\ddot{\mathbf{c}}$  to open the advanced options.

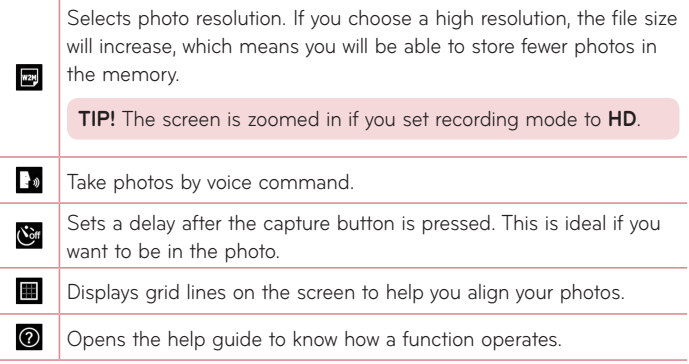

**TIP!** When you exit the camera, some settings return to their defaults, such as timer. Check these before you take your next photo.

#### Taking a photo

- **1** Open the **Camera** application.
- **2** Point the lens towards the subject you want to photograph.
- **3** Touch **o** or anywhere on the screen to capture the photo.

#### To zoom in or out

When taking a picture or recording a video, place two fingers anywhere on the screen and spread them apart to zoom in. To zoom back out, pinch them together.

#### Gesture shot

The Gesture shot feature allows you to take a picture with a hand gesture using the front camera. To take photo, raise your hand, with an open palm, until the front camera detects it and a box appears on the screen. Then close your hand into a fist and a timer will start, allowing you time to get ready.

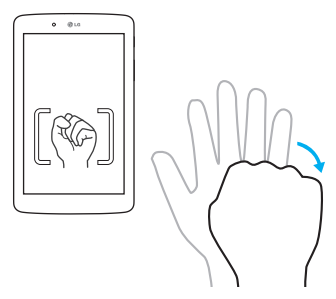

#### Once you've taken a photo

- **1** Tap the image preview by the capture button to view the last photo you captured.
- **2** Tap **Gallery** or **Photos**, then tap **OK**.

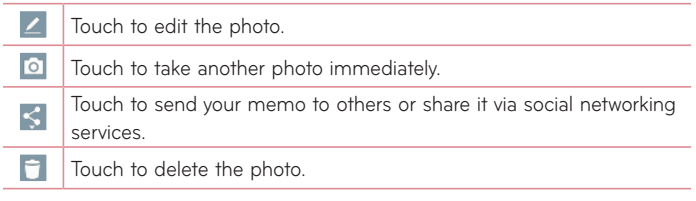

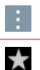

Touch to access more options.

Touch to add the picture to your favorites.

**TIP!** If you have a social networking account and set it up on your tablet. you can share your photo with your social networking community.

Touch the **Menu** icon to open the following options.

**SmartShare** – Touch to share your photo using the SmartShare function.

**Set image as** – Touch to use the photo as a **Contact photo**, **Home screen wallpaper**, **Lock screen wallpaper** or **Wallpaper**.

**Move** – Touch to move the photo to another album.

**Copy** – Touch to copy the selected photo and save it to another album.

**Copy to Clip Tray** – Touch to copy the photo and store in the Clip Tray.

**Slideshow** – Automatically shows you the images in the current folder one after the other.

**Rotate left/right** – Touch to rotate the picture to the left or right.

**Crop** – Crop your photo. Move your finger across the screen to select the area to be cropped.

**Add location** – To add the location information.

**Rename** – Touch to edit the name of the selected photo.

**Print** – Allows you to print the picture.

**Details** – Displays more information about the picture.

#### Viewing your saved photos

You can access your saved photos when in camera mode. Just tap the image preview by the capture button and your Gallery will be displayed.

- **1** Choose the app to use to view and/or edit your photos. Tap Gallery or **Photos** .
- **2** Tap **OK**.
	- To view more photos, scroll left or right.
	- To zoom in or out, double-tap the screen or place two fingers and spread them apart (move your fingers closer together to zoom out).

#### Recording a video

- **1** Open the **Camera** application.
- **2** Point the lens towards the subject you wish to capture in your video.
- **3** Touch the Video mode icon **to** to start recording.
- **4** A timer showing the length of the video will appear.
- **5** Touch **o** on the screen to stop recording.

#### **TIP!**

- Tap **to** pause the recording.
- Tap **th** to take a screen shot while recording a video.

#### Watching your saved videos

Access your saved videos from video camera mode by tapping the image preview by the capture button.

- **1** In the viewfinder, tap the image preview by the capture button.
- **2** Your **Gallery** will appear on the screen with your most recent recorded video displayed. Swipe to the left to scroll to your other videos.
- **3** Tap the Play icon  $\bullet$  on a video to play it automatically.

**NOTE:** You can view your videos in the Gallery and Photos apps.

**NOTE:** Do not to press too hard; the touch screen is sensitive enough to pick up a light, but firm touch.

# **Gallery**

You can store multimedia files in internal memory for easy access to all your multimedia files. Use this application to view multimedia files like pictures and videos.

From the Home screen, tap **Apps**  $\bigoplus$  > **Apps** tab > **Gallery** You can manage and share all your image and video files with the Gallery.

#### **NOTE:**

- Some file formats are not supported, depending on the software installed on the device.
- Some files may not play properly, depending on how they are encoded.
- If the file size exceeds the available memory, an error can occur when you open files.

### Viewing pictures

Launching the **Gallery** app and displays your available folders. When another application, such as Email, saves a picture, the Downloads folder is automatically created to contain the picture. Likewise, capturing a screenshot automatically creates the Screenshots folder. Tap a folder to open it.

Pictures are displayed in order by creation date. Select a picture to view it full screen. Scroll left or right to view the next or previous image.

#### Playing videos

Open the **Gallery** app **and select an album. The Play icon**  $\bullet$  is displayed on video files. Tap an image to select it. Select the app to play it (tap the **Photos** app **R**<sup> $\bullet$ </sup> or the **Video** app **(2)**, then tap **OK** and the video begins playback.

#### **NOTE:**

- When using the Videos app to play a video, slide the left side of the screen up and down to adjust the screen brightness. Slide the right side of the screen up and down to adjust the volume.
- When using the Videos app to play a video, slide the screen left or right to rewind or fast-forward.

#### Deleting images and videos

Use one of the following methods:

- In a folder, tap  $\Box$  and select the photos and videos you want to delete. then tap **Delete**, the **Yes** to confirm.
- When viewing a photo or video, tap **F**, then tap Yes to confirm.

#### Setting as wallpaper

When viewing a photo, touch the **Menu** icon  $\mathbf{I}$  > **Set image as** and select **Home screen wallpaper**, **Lock screen wallpaper** or **Wallpaper**.

# **Slideshow**

You can view your photos in a slideshow by album or by selecting all of your photos. From the Home screen, tap **Gallery** .

• Tap the album with the photos you want to view, then tap the **Menu** icon > **Slideshow** > choose the images you want to view > **Next** > verify the slideshow settings > **Start**.

Tap the **Back Key**  $\leq$  to stop playing the slideshow.

# **Videos**

Your Gallery has an integrated video player that lets you play all of your favorite videos.

#### Playing a video

- **1** From the Home screen, tap **Apps** > **Apps** tab > **Gallery** > **Video** .
- **2** Select the video you want to play.

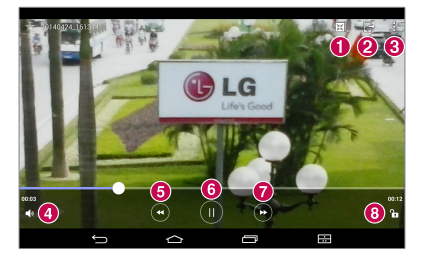

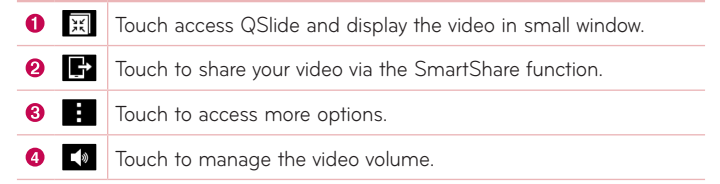

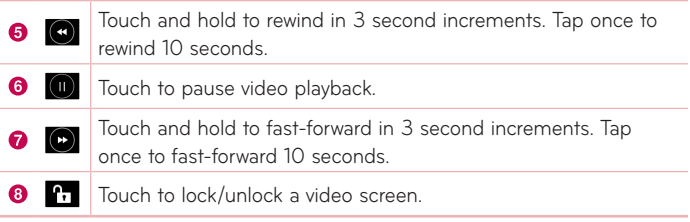

To change the volume while watching a video, press the Volume Keys on the right side of the tablet.

Tap  $G$ allery  $>$   $\blacksquare$  (in the upper left corner of the title bar)  $>$  Videos, then touch and hold a video in the list to access the following options:

**Share**, **Delete**, **Trim**, **Rename** and **Details**.

**TIP!** While watching a video, slide up and down along the left side of the screen to adjust the screen brightness. Slide up and down along the right side of the screen to adjust the volume.

# **Music**

Your tablet has a music player that lets you play all your favorite tracks. To access the music player, from the Home screen, tap Apps  $\bigoplus$  > Apps tab > Music **.F.** 

### Transfer music using Media device (MTP) mode

- **1** Connect the tablet to your PC using the USB cable.
- **2** Select the **Media device (MTP)** option. Your tablet will appear as another hard drive on your computer. Click on the drive to view it. Copy the files from your PC to the drive folder.

#### Playing a song

- **1** From the Home screen, tap Apps  $\bigoplus$  > Apps tab > Music  $\bigoplus$ .
- **2** Touch the **Songs** tab.
- **3** Select the song you want to play.

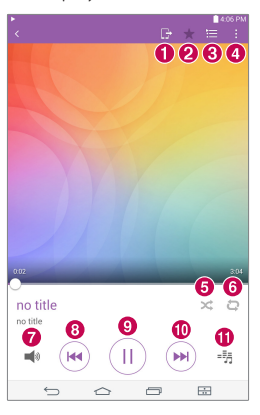

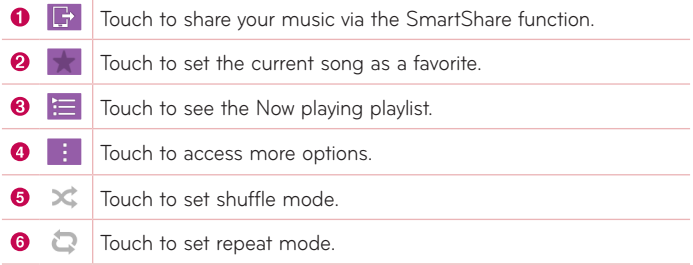

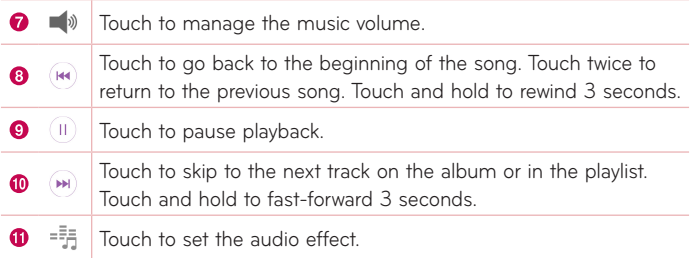

To change the volume while listening to music, press the Volume Keys on the right side of the tablet.

Touch and hold any song in the list to access the following options: **Play**, **Add to playlist**, **Delete**, **Share**, **Details** and **Search**.

#### **NOTE:**

- • Some file formats are not supported, depending on the device software.
- If the file size exceeds the available memory, an error can occur when you open files.
- Music file copyrights may be protected by international treaties and national copyright laws. Therefore, it may be necessary to obtain permission or a licence to reproduce or copy music. In some countries, national laws prohibit private copying of copyrighted material. Before downloading or copying the file, check the national laws of the relevant country concerning the use of such material.
# **Tools**

# **QuickMemo+**

The QuickMemo+ feature allows you to create memos and capture screen shots. Capture screens, draw on them, and share them with family and friends with QuickMemo+.

## Creating a memo

- 1 From the Home screen, tap **QuickMemo+** A, then tap **the create a** new memo.
- **2** You can edit texts by typing words directly or select the pen type and color you want to use and enter text by handwriting.
- **3** Add a reminder by touching  $\Omega$  to set the reminder notification for the event.
- **4** Add weather and location information to your memo if a data network is available.

## Using the QuickMemo+ options

The following options are available in the QuickMemo+ toolbar at the top of the screen.

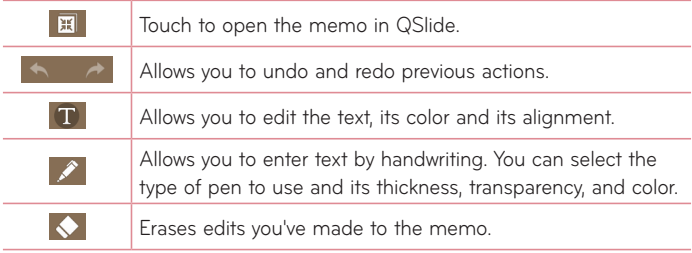

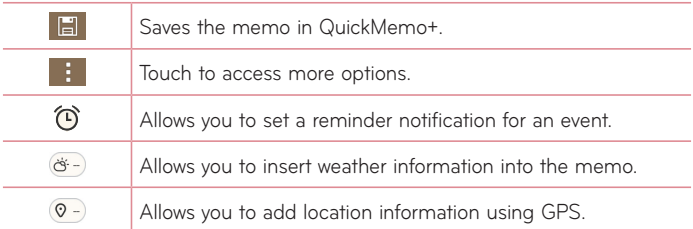

## Capturing a screen shot for your QuickMemo

**1** To access the QuickMemo+ feature, slide the Status Bar downwards and touch  $\blacksquare$ .

#### **OR**

Press both of the **Volume Keys** at the same time for one second.

- **2** Select the desired menu option from the toolbar and create a memo.
- **3** Tap  $\boxed{5}$  to save the memo. To exit QuickMemo+ at any time, tap the **Back Key**

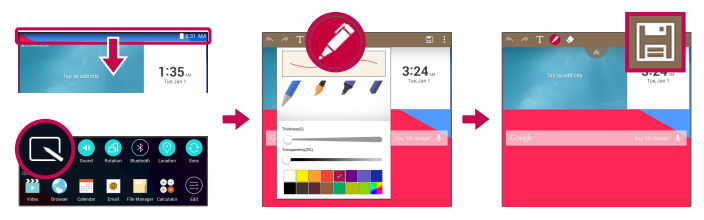

**NOTE:** Please use a fingertip while using the QuickMemo+. Do not use your fingernail.

# **QuickRemote**

QuickRemote turns your tablet into a Universal Remote for your home TV or cable box.

**NOTE:** QuickRemote may not be available for some devices and areas.

#### To open and configure QuickRemote

- **1** From the Home screen, tap the **Apps** > **Apps** tab > **QuickRemote** . You can also perform the initial set up of your QuickRemote from the Notifications Panel. Swipe the Status Bar downward, tap the **QuickRemote** icon  $\circledR$ , then tap **ADD REMOTE**.
- **2** Touch  $\left| \frac{1}{2} \right|$  Living room to select a room type and touch  $\left| \frac{1}{2} \right|$  to add the device.

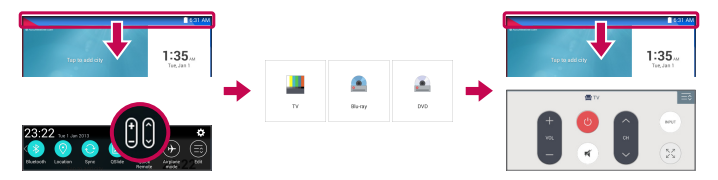

**3** Select the type and brand of device, then follow the on-screen instructions to configure the device(s).

**NOTE:** The QuickRemote operates the same way as an ordinary infrared (IR) remote control in your region or country. Be careful not to cover the infrared sensor at the top of the tablet when you use the QuickRemote function. This function may not be supported depending on the model, the manufacturer or service company.

## Using QuickRemote

- **1** Open **QuickRemote and** and choose the room where you configured the remote.
- **2** Select the remote you want by tapping its type/name on the QuickRemote bar along the left side of the screen.
- **3** Tap the buttons on the displayed remote.

**NOTE:** When adding the TV remote control, QuickRemote can use the INPUT button to configure appropriate remote control. When configuring the INPUT button, the TV input source can be changed. To reset the TV input source, tap the INPUT button on QuickRemote several times (depending on the number of devices connected to the TV).

### QuickRemote options

To access the QuickRemote options menu, tap the Menu icon to select the desired option.

**NOTE:** While playing music in the background, pressing any QuickRemote button will mute the sound for a second.

# **Clock**

## Setting your alarm

- **1** From the Home screen, tap Apps  $\bigoplus$  > Apps tab > Clock  $\curvearrowleft$  >  $\blacksquare$ .
- **2** Set the desired alarm time.
- **3** Set **Repeat**, **Snooze duration**, **Vibration**, **Alarm sound**, **Alarm volume**, **Auto app starter**, **Puzzle lock** and **Memo**.
- **4** Touch **Save**.

**NOTE:** To change alarm settings in the alarm list screen, touch the **Menu**  icon **a**nd select Settings.

# **Calculator**

#### Using your calculator

- **1** From the Home screen, tap Apps  $\bigoplus$  > Apps tab > Calculator  $\bigoplus$ .
- **2** Tap the number keys to enter numbers.
- **3** For simple calculations, tap the function you want to perform  $((+), (-), (x)$  or  $(\div))$  followed by  $(=)$ .

#### **NOTE:**

- For more complex calculations, touch the **Menu** icon **...** select **Scientific calculator**, then choose the desired function.
- To view the calculation history, tap **Menu** icon **+ > Calculation history**.

# **Calendar**

Events from each account you've added to your tablet and configured to synchronize calendars is displayed in your Calendar.

#### Adding an event to your calendar

- **1** From the Home screen, tap Apps  $\bigoplus$  > Apps tab > Calendar  $\bigoplus$ .
- **2** Tap the menu at the top left corner to change the calendar view (Day, Week, Month, Year, Agenda).
- **3** Tap the date you wish to add an event to and tap  $\blacksquare$ .
- **4** Touch the **Event name** field and enter the event name.
- **5** Touch the **Location** field and enter the location. Check the date and enter the time you wish your event to start and finish.
- **6** If you wish to add a note to your event, touch the **Description** field and enter the details.
- **7** If you wish to repeat the alarm, set **REPEAT** and set **REMINDERS**, if necessary.
- **8** Touch **Save** to save the event in the calendar.

**NOTE:** Touch and hold a spot on the calendar to quickly save a calendar event on that date. Simply enter the event name and time, then tap **Save**. You can tap **Details** and enter more information, or update the event with additional details later.

### To change your calendar view

No matter where you're in the Calendar app, you can easily switch calendar views. Simply tap  $\frac{1}{2}$  in the upper left corner of the title bar, or on the left side of the screen swipe your finger from left to right to display a menu of calendar views. Tap **Day**, **Week**, **Month**, **Year**, or **Agenda**.

# **Tasks**

The Tasks app can be synchronized with your MS Exchange account. You can create and manage your tasks using your tablet or from MS Outlook or MS Office Outlook Web Access.

- **1** From the Home screen, tap Apps  $\left|\frac{1}{2}\right|$  > Tasks  $\left|\frac{1}{2}\right|$ .
- **2** Tap the **Add** task icon  $\frac{1}{x}$  (in the upper-right corner of the screen).
- **3** Enter the **Subject**, **START DATE**, **DUE DATE**, **DESCRIPTION**, **REPEAT** and **REMINDER** as necessary.
- **4** Tap **Save**.

# **File Manager**

The File Manager application allows you to manage files in your internal/ external storage.

File Manager makes it easy to view and manage your files. Simply tap a file type (All files, Music files, Image files, Video files, Document files, or Cloud files), then tap on the necessary folders to find your files.

#### To open the File Manager application

• From the Home screen, tap Apps  $\bigoplus$  > Apps tab > File Manager .

### File Manager Options

Open the **File Manager** app > **All files** > **Internal storage** to access to the following options (at the top of the screen):

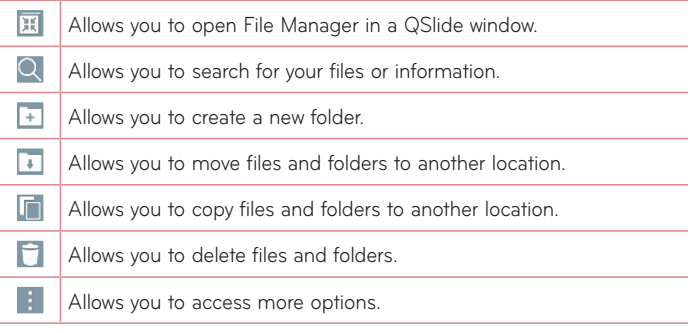

# **Voice Recorder**

Use the voice recorder to record voice memos or other audio files.

#### Recording a sound or voice

• From the Home screen, tap Apps  $\bigoplus$  > Apps tab > Voice Recorder ...

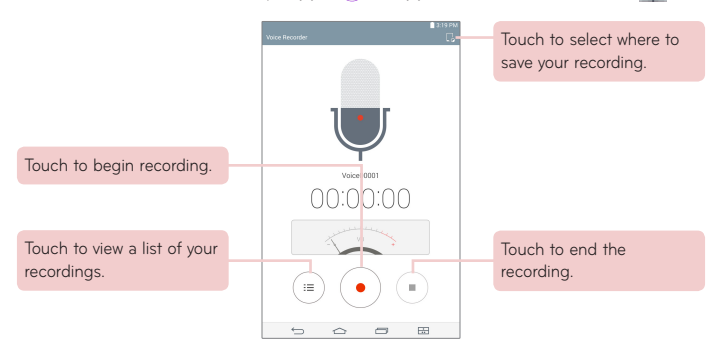

**NOTE:** The available recording time may differ from actual recording time.

#### Managing your Voice memos

From the Voice Recorder list screen:

- Tap the **Share** icon  $\alpha^*$  to share the voice memo using the available choices.
- Tap the Delete icon **the select the voice memo(s)** you want to delete.
- • Touch and hold a voice memo to open a context memo to select **Share**, **Delete**, **Rename**, **Trim**, or **Details**.

# **POLARIS Office 5**

POLARIS Office 5 is a professional mobile office solution that lets users conveniently view various types of office documents, including Word, Excel and PowerPoint files, anywhere or anytime, using their mobile devices.

#### **To create a new document**

- 1 From the Home screen, tap Apps  $\bigoplus$  > Apps tab > POLARIS Office 5 .
- **2** Register your email address on the Registration page.

**NOTE:** You can tap **Skip** to ignore the registration information.

- **3** Tap **F** to start a new document.
- **4** Tap a document type from the drop-down list, then choose a template.
- **5** Enter contents in the document using the tools at the top of the screen and the on-screen keyboard.
- **6** When you're done working on the document, tap  $\frac{w}{2}$  (in the top left corner of the screen), then tap **Save** (or **Save as** to enter a new document name) to save.
- **7** Enter the document name and touch **Save**.

#### **To view and edit a document on your device**

You can now easily view and edit a wide variety of file types, including Microsoft Office documents and Adobe PDF, right on their mobile devices.

- **1** Open **POLARIS Office 5** and search for a document.
- **2** Touch the document that you want to view or edit. When viewing documents using POLARIS Office 5, the objects and layout remain the same as in the original documents.
- **3** To edit the document, tap  $\bullet$ .

# **Google+**

Use the Google+ app to stay connected with people via Google's social network service.

From the Home screen, tap Apps  $\bigoplus$  > Apps tab > Google  $\bigoplus$  > Google+  $g<sub>+</sub>$ 

**NOTE:** This application may not be available depending on the region or service provider.

# **LG SmartWorld**

LG SmartWorld offers an assortment of exciting content – fonts, themes, games, applications.

## How to Get to LG SmartWorld from Your Tablet

- **1** Tap  $\left| \bigcirc \right|$  > **Apps**  $\left| \bigcirc \right|$  > **Apps** tab > tap the  $\left| \bigcirc \right|$  icon to access LG SmartWorld.
- **2** Select your country and sign in.
- **3** Download the content you want.
- When you use your mobile network, data fees can be charged depending on your data plan that you signed-up with your carrier.
- LG SmartWorld may not be available for all carriers or in all countries.

#### **NOTE:** What if there is no **co** icon?

- **1** Using a mobile Web browser, access LG SmartWorld ([www.lgworld.com\)](www.lgworld.com) and select your country.
- **2** Download the LG SmartWorld App.
- **3** Run and install the downloaded file.
- **4** Access LG SmartWorld by tapping the **Co** icon.

#### **Special benefit only in LG SmartWorld**

- **1** Decorate your own style on your tablet by personalizing it with Home themes, keyboard themes, and fonts provided on LG SmartWorld. (However, this service is available only to specific devices. Please check the LG SmartWorld website to check availability).
- **2** Enjoy LG SmartWorld's special service by joining promotions that are consistently provided.

# **The Web**

## **Browser**

Use this application to browse the Internet. Browser gives you a fast, full-color world of games, music, news, sports, entertainment and much more, right on your tablet wherever you are and whatever you enjoy.

From the Home screen, tap **Apps**  $\bigoplus$  > **Apps** tab > **Browser** 

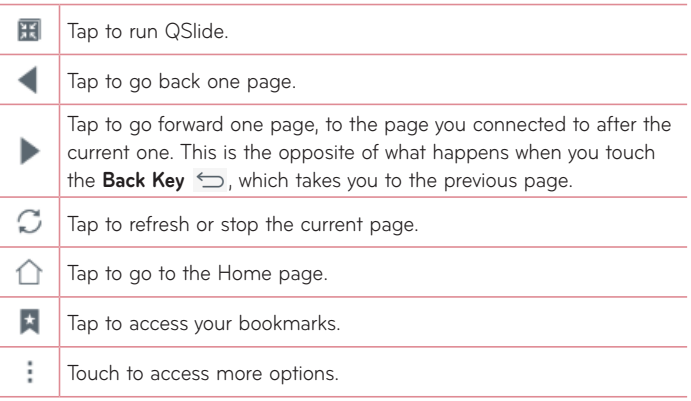

#### Opening a page

- To open a new page, tap **a** at the top of the browser.
- To go to another web page, tap a tab at the top of the screen to view the page.

### Bookmarks

To open a bookmarked web page, tap  $\mathbf{F}$  on the browser toolbar and select one.

## **History**

Tap  $\pm$  on the browser toolbar and select the **History** tab to open a web page from the list of recently-visited web pages. To clear the history, tap to clear all history.

## Using Reader mode

Your tablet can display simplified web pages for easier reading.

View news or blog posts and other article pages easily with no distractions – with Reader mode, you can read a clutter-free page.

Tap  $\boxed{\equiv}$  on the URL web address bar to activate Reader mode.

## Using QSlide

Use this feature to access the Internet without closing the current application.

While viewing content on the browser, tap  $\mathbb{H}$ . You can then browse other information on your tablet. To view the browser in full screen, tap  $\frac{1}{k}$ .

## Download files

Use the Downloads app to see what files have been downloaded.

From the Home screen, tap **Apps**  $\bigoplus$  > **Apps** tab > **Downloads L**.

# **Chrome**

Use Chrome to search for information and browse web pages. From the Home screen, tap **Apps**  $\bigoplus$  > **Apps** tab > **Chrome**  $\bigodot$ . **NOTE:** This application may not be available, depending on your region and service provider.

### Viewing web pages

Tap the address field (at the top of the screen), enter a web address or search criteria, and tap Go on the keyboard.

## Opening a page

- To go to a new page, tap at the top of the browser.
- To go to another web page, tap the a tab at the top of the screen to select the page.

#### Searching the web by voice

Tap the address field, tap  $\bigcup$ , speak a keyword and select one of the suggested keywords that appear.

**NOTE:** This feature may not be available depending on the region or service provider.

### Syncing with other devices

Sync open tabs and bookmarks to use with Chrome on another device when you are logged in with the same Google account.

To view open tabs on other devices, tap the **Menu** icon  $\mathbf{I} > \mathbf{Other}$  devices. You must be signed in to the same Google account on all devices. Select a web page to open.

#### Adding and viewing bookmarks

To add bookmarks, tap  $\sqrt{\lambda}$  in the URL bar.

To open a bookmarked web page, tap the **Menu** icon > **Bookmarks** and select the desired page.

### Chrome Options menu

Tap the **Menu** icon  $\parallel$  to access the following options.

- • **New tab** Tap to open a new web page tab.
- **New incognito tab** Tap to open a new incognito tab.
- • **Bookmarks** Displays your bookmarked web pages.
- Other devices Displays your open web pages on other devices.
- **History** Displays your browsing data (web pages you've visited).
- **Share...** Allows you to share the web page.
- **Print...** Tap to print the web page. Choose to automatically find a printer on your network, or manually enter one to use.
- **Find in page** Allows you to search for text on the current web page.
- **Add to homescreen** Allows you to add a shortcut to the current page on your Home screen.
- • **Request desktop site** Checkmark to access the desktop site when you view web pages on your tablet.
- **Settings** Allows you to change the settings specific to the Chrome app.
- **Help & feedback** Displays information about using the Chrome app on your tablet and allows you to provide feedback to Chrome developers.

# **Settings**

# **Access the Settings menu**

**1** From the Home screen, tap Apps  $\bigoplus$  > Apps tab > Settings  $\bigoplus$ . **OR**

From the Home screen, touch and hold the **Recent Apps Key**  $\Box$ **System settings**.

**2** Select a setting category and set the desired option.

# **WIRELESS NETWORKS**

#### Wi-Fi

**Wi-Fi** – Turns on Wi-Fi to connect to available Wi-Fi networks.

A list of all available Wi-Fi networks will be displayed. Tap one to connect to it.

**NOTE:** Tap **Search** to scan for available Wi-Fi networks.

Tap the **Menu** icon **in** in the Wi-Fi menu to access the following options.

**Connect by WPS button** – Allows you to connect to a secured Wi-Fi network with a WPS button.

**Connect by WPS PIN** – Allows you to connect to a secured Wi-Fi network with a WPS PIN.

**Add network** – Allows you to manually enter a new Wi-Fi network.

**Wi-Fi Direct** – Allows direct connection with Wi-Fi devices without any access point.

**Advanced Wi-Fi** – Accesses the advanced Wi-Fi settings.

**Interactive tutorial** – Displays some useful tutorials for the Wi-Fi function.

#### **TIP! How to obtain the MAC address**

To set up a connection in some wireless networks with MAC filters, you may need to enter the MAC address of your tablet in the router. You can find the MAC address in the following user interface: From the Home screen, tap Apps  $\bigoplus$  > Settings  $\bigotimes$  > Wi-Fi > Menu icon  $\blacksquare$  > **Advanced Wi-Fi** > **MAC address**.

#### Bluetooth

Turn the Bluetooth wireless feature on or off to use Bluetooth. Turning Bluetooth on allows you to pair and connect to other Bluetooth devices. Tap the **Menu** icon **in** in the Bluetooth menu to access the following options. **Edit tablet name** – Changes your tablet name for easy identification when pairing and connecting. Enter your new tablet name, then tap **Save**. **Visibility timeout** – Sets the amount of time other Bluetooth devices can see your tablet for pairing and connection. Choose from **2 min**, **5 min**, **1 h**, and **Never time out**.

**Show received files** – Displays a list of your Bluetooth received files.

**Interactive tutorial** – Displays some useful tutorials about Bluetooth features.

### Data usage

Displays the data usage during the chosen periods of time. Tap an app from the list to view the app's data usage.

## More...

Allows you to set additional wireless and networks settings.

**Airplane mode** – Allows you to set Airplane mode. Activating Airplane mode disables all wireless connections.

**Miracast** – Allows you to wirelessly mirror your tablet screen and sound onto a Miracast dongle or TV.

**SmartShare Beam** – Allows you to receive multimedia content via SmartShare Beam from LG phones or tablets.

**LG PC Suite** – Allows Wi-Fi connection to transfer music and images between a computer and the tablet.

**Media server** – Allows to share media contents with nearby devices via DLNA.

**VPN** – Displays the list of Virtual Private Networks (VPNs) that you've previously configured. Allows you to add different types of VPNs.

**NOTE:** You must set a lock screen PIN, Password or Pattern before you can use credential storage.

# **DEVICE**

## Sound

**Sound profile** – Allows you to set the sound profile to **Sound**, **Vibrate only** or **Silent**.

**Volumes** – Manage the volume for **Notifications sound**, **Touch feedback & system**, and **Music**, **video**, **games & other media**.

**Vibrate strength** – Allows you to set the vibrate strength for calls, notifications, and touch feedback.

**Notification sound** – Allows you to set your default notification ringtone.

**Touch sounds** – Allows you to set your tablet to play a sound when you touch buttons, icons and other onscreen items that react to your touch.

**Screen lock sound** – Allows you to set your tablet to play a sound when locking and unlocking the screen.

**Vibrate on touch** – Allows you to set the vibration feedback when the tablet screen is touched.

## **Display**

#### **Home screen**

**Theme** – Sets the screen theme for your device.

**Wallpaper** – Sets the wallpaper to use on your Home screen.

**Screen swipe effect** – Sets the effect when you swipe to change screens. **Allow Home screen looping** – Checkmark to set the Home screens to scroll continuously, eliminating the need to scroll back in the opposite direction when you reach one end.

**Home backup & restore** – Allows you to backup and restore app and widget configurations and themes.

**Help** – Displays information about the Home screen.

**Lock screen**

**Select screen lock** – Set a screen lock type to secure your tablet.

**Screen swipe effect** – Sets the screen swipe effect options.

**Wallpaper** – Sets your Lock screen wallpaper. Select it from **Gallery** or **Wallpaper gallery**.

**Widgets** – Allows you to display widgets on the Lock screen.

**Shortcuts** – Allows you to change the shortcuts on the Swipe Lock screen.

**Owner info** – Allows you to enter contact info to be displayed on the Lock screen in case the tablet is lost.

**Lock timer** – Sets the amount of time before the screen automatically locks after the screen has timed-out.

**Power button instantly locks** – Checkmark to instantly lock the screen when the Power/Lock Key is pressed. This setting overrides the Security lock timer setting.

**Brightness** – Adjust the screen brightness. Touch **Night brightness** to set the brightness to 0% automatically between the hours of 12:00 am - 6:00 am.

**Screen timeout** – Set the time delay before the screen automatically turns off.

**Screen-off effect** – Sets the screen-off effect used when the screen turns off.

**Auto-rotate screen** – Set to switch orientation automatically when you rotate the tablet.

**Daydream** – Tap the Daydream switch (or allocate it On or Off. On allows the set screen saver to be displayed when the tablet is sleeping while docked and/or charging. Choose from **Clock** and **Google Photos**.

**NOTE:** Charging might be slow while the screen saver is on.

**Font type** – Change the type of display font.

**Font size** – Change the size of the display font.

**Smart screen** – Keeps the screen on when the device detects your eyes looking at the screen.

**Home touch buttons** – Allows you to set which Home touch buttons are displayed and their position on the bar. You can also select the color and the background.

**Motion sensor calibration** – Allows you to improve the accuracy of the tilt and speed of the sensor.

## **Storage**

**INTERNAL STORAGE** – Displays the total amount of space in the device's memory and lists what type of data is using up space.

**SD CARD** – Displays the total amount of memory space on the microSD card.

**Mount/Unmount SD card** – Mounts and unmounts the microSD card from your tablet so that you can access the data stored in it, format the card, or safely remove it. This setting is dimmed if there's no microSD card installed, if you've already unmounted it, or if you've mounted the microSD card on your computer.

**Erase SD card** – Permanently erases everything on the microSD card and prepares it for use with your tablet.

## **Battery**

**BATTERY INFORMATION** – See how much battery power is used for device activities. The battery level displays in a percentage. The remaining time of use is also displayed.

**Battery percentage on status bar** – Displays the battery percentage on the Status Bar.

**Battery saver** – Manage the battery for the power saving items. Tap the switch **or all to turn this feature on. Tap Battery saver** for the following options.

- **Turn Battery saver on:** Set the battery level at which you want Battery saver to turn on.
- • **Auto-sync:** Turns off Auto-sync.
- • **Wi-Fi:** Turns off Wi-Fi if data is not in use.
- • **Bluetooth:** Turns off Bluetooth if not connected.
- • **Vibrate on tap:** Turns off touch feedback.
- • **Brightness:** Adjusts the brightness.

• **Screen timeout:** Adjusts the screen timeout.

**Help** – Touch to access some tips for Power saver.

## Smart cleaning

You can manage the unused apps, saved files or temporary internet files.

# Apps

Display the list of applications such as currently running or downloaded.

Swipe left and right to view one of the three tabs across the top of the screen to view detailed information for **DOWNLOADED**, **ON SD CARD**, **RUNNING**, and **ALL** applications.

Tap an entry to view more information, tap **Force stop** (or **Stop**), then **OK** to stop it from running.

## Dual window

**Split view** – Allows the device to automatically open Dual window when you tap a link on the full screen or tap an e-mail attachment (images only). **Help** – Displays help information about using the Dual window feature.

# **PERSONAL**

## Accounts & sync

Permits applications to synchronize data in the background, whether or not you are actively working in them. Deactivating **Auto-sync data** can save battery power and lower (but not eliminate) data usage.

## Cloud

Tap **Add account** to add a cloud account. You access your cloud accounts from this menu. Tap the **Menu** icon **that** to upload files.

## Users

This menu displays the current users you've created.

**Add user** – Allows you to add new account for the tablet and use the Multiuser feature.

## Location

**Mode**

- **High accuracy** Use GPS and Wi-Fi networks to estimate location.
- **Battery saving** Use Wi-Fi networks to estimate location.
- **Device sensors only** Use GPS to pinpoint your location.

**RECENT LOCATION REQUESTS** – Displays apps that have recently requested your location information.

**Camera** – Allows the device to tag photos and videos with their locations.

**Anti-flicker** – Allows you to adjust the frequency to prevent the camera preview screen from flickering.

**Google Location Reporting** – Allows you to view your Google location settings.

# **Security**

**Encrypt tablet** – Allows you to encrypt data on the tablet for security. You will be required to enter a PIN or password to decrypt your tablet each time you power it on.

**Encrypt SD card storage** – Allows you to encrypt data on the MicroSD for security.

**Password typing visible** – Shows the last character of the hidden password as you type.

**Tablet administrators** – View or deactivate tablet administrators.

**Unknown sources** – Allows installation of apps from non-Play Store applications.

**Verify apps** – Disallow or warn before installation of apps that may cause harm.

**Notification access** – Allows to get notifications to read all notifications posted by the system or and installed apps.

**Storage type** – Displays the storage type for certificates.

**Trusted credentials** – Displays trusted CA certificates.

**Install from storage** – Choose to install encrypted certificates.

**Clear credentials** – Remove all certificates.

#### Language & input

Use the Language & input settings to select the language for the text on your tablet and to configure the on-screen keyboard, including words you've added to its dictionary.

### Backup & reset

**Back up my data** – Set to backup your settings and application data to the Google server.

**Backup account** – Set the account to which you want to backup data to.

**Automatic restore** – Set to restore your settings and application data when the applications are reinstalled on your device.

**LG Backup service** – Backs up all information on the device and restores it in the event of data loss or replacement. Refer to page 98 for more information.

**Factory data reset** – Reset your settings to the factory default values and delete all your data. If you reset the tablet this way, you are prompted to re-enter the same information as when you first started Android.

# **SYSTEM**

## Shortcut Key

Allows you to turn the Shortcut keys on and off.

## Date & time

Use Date & time settings to set how dates will be displayed. You can also use these settings to set your own time and time zone rather than obtaining the current time from the mobile network.

## **Accessibility**

Use the Accessibility settings to configure accessibility plug-ins you have installed on your tablet.

**NOTE:** Requires additional plug-ins to become selectable.

**TalkBack** – Allows you to set up the TalkBack function which assists people with impaired vision by providing verbal feedback. Tap the TalkBack switch at the top right corner of the screen to turn it on. Tap **Settings** at the bottom of the screen to adjust the TalkBack settings.

**Font size** – Checkmark to increase the size of the text.

**Invert colors** – Checkmark to invert the colors of the screen and content.

**Color adjustment** – Sets to view the screen with greater color contrast. Tap the switch (or on) to turn it on. Then tap the screen and drag across the screen in any direction until you see the color contrast you want to use.

**Touch zoom** – Allows you to zoom in and out by triple-tapping the screen.

**Screen shades** – Dims the screen's backlight.

**Accessibility shortcut** – Activate this feature to allow you to quickly enable accessibility features in two steps.

**Text-to-speech output** – Sets the text-to-speech preferred engine and speech rate setting. Also plays a short demonstration of speech synthesis. The default language status is also displayed.

**Audio type** – Sets the audio type. Choose **Mono** or **Stereo**.

**Sound balance** – Sets the audio route. Move the slider on the slide bar to set it.

**Turn off all sounds** – Turns off all sounds.

**Captions** – Allows to customize caption settings for those with hearing impairments. Tap the switch on an to turn this feature on. Set the language, text size, and caption style options as desired.

**Touch feedback time** – Sets the touch and feedback time. Choose from **Short**, **Medium**, and **Long**.

**Universal touch** – Touch the switch (or all to toggle between on and off. On allows you to replace the hardware keys with a Universal touch board  $\circledR$ . Tap the Universal touch icon to access the **Power**, **Home**, **Volume down**, **Volume up**, and **More** buttons. Draw a "W" on the board to automatically launch the browser application.

**Screen timeout** – Sets the amount of time before the screen turns off.

**Touch control areas** – Tap the switch on the turn this feature on. Allows you to limit the touch control to selected areas of the screen. Press the **Volume Down Key** and **Home Key example 1** at the same time to activate and deactivate the feature.

**Auto-rotate screen** – Checkmark to allow the device to rotate the screen depending on the device orientation (portrait or landscape).

**Read passwords** – Checkmark to have verbal confirmation when inputting passwords.

**Accessibility settings shortcut** – Sets quick and easy access to selected features when you triple-tap the Home Key.

**One-touch input** – Each finger touch enters a letter/character on the LG keyboard.

## Quick Cover

Activate this menu to turn the screen on or off automatically when using the Quick Cover.

## **Printing**

Allows you to print the content of certain screens (such as web pages displayed in Chrome) to a printer connected to the same Wi-Fi network as your Android device.

## About tablet

This menu allows you to manage your software updates and view various information relating to your tablet.

**Tablet name** – Allows you to set your tablet name.

**Update Center** – Allows you to check for app and software updates.

**Battery** – Allows you to view battery status, battery level, and battery use information.

**Hardware information** – Allows you to view the model number, IP address, up time, CSN, Wi-Fi MAC address and Bluetooth address.

**Software information** – Allows you to view Android version, kernel version, build number, and software version.

**Legal information** – Allows you to view legal documents for LG software, open source licenses and Google legal information.

# **LG Backup**

# **About backing up and restoring device data**

It is recommended that you regularly create and save a backup file on the internal storage, especially before updating any software. Maintaining a current backup file in storage memory may allow you to recover device data if your device is lost, stolen, or corrupted by an unforeseen issue.

This LG Backup application is supported between LG smartphones and tablets, other software or operating system versions. As a result, when you buy the new LG smartphones and tablets, you can backup the current device data to your new device.

If you have the LG Backup application preloaded on your smartphones and tablets, you can backup and restore most of your data, including downloaded and pre-installed applications, bookmarks, calendar entries, contacts, home screen settings, and system settings. You may also:

- Perform a manual backup of your device.
- Schedule automatic backups of your device.
- Restore your device data.

**Warning!** To protect against an unexpected power off during backup or restore operations, due to insufficient battery power, you should always keep your battery fully charged.

# **Backup your tablet data**

- **1** From the Home screen, tap **Apps** > **Settings** > **Backup & reset** > **LG Backup Service** > **Backup**.
- **2** On the Backup Location screen, touch **Internal storage** or **SD card**, then tap **Next**.
- **3** Select the check box for the items you want to backup and select **Next**.
- **4** Read the information presented on the screen, then tap **Start**.
- **5** When all selected files have been backed up, you will see the message **Back up completed**.

# **Scheduling automatic backups**

You can also program automatic backups for the data on your tablet according to your schedule setting. To do this, complete the following steps:

- **1** From the Home screen, tap **Apps** > **Settings** > **Backup & reset** > **LG Backup Service** > **Scheduled backup**.
- **2** Tap **Backup items** and select the check box next to the item you want to backup.
- **3** Tap **Backup location**, and select **Internal storage** or **SD card**.
- **4** Set the backup time and scheduled backup files.
- **5** Tap the switch (or and to activate automatic backups.

# **Restoring tablet data**

**NOTE:** All files that are stored on your tablet are deleted before the backup file is restored. Make sure to copy the backup file to another location.

- **1** From the Home screen, tap **Apps** > **Settings** > **Backup & reset** > **LG Backup Service** > **File restore & management**.
- **2** On the Restore screen, select a backup file that contains the data you wish to restore.
- **3** Select the check box next to the item you wish to restore and select **Next** to restore it to your tablet.

**NOTE:** Please note that your tablet data will be overwritten with the content of your backup.

- **4** If the backup file is encrypted, type the password that you created to encrypt it.
- **5** When all selected files have been restored, the tablet will automatically be restart.

**NOTE:** You can set the **Lock backup files** option when creating a backup to encrypt your backup files for extra protection.

On the LG Backup main screen, touch the Menu icon  $\| \cdot \|$  > Set password and enter a password and hint in case you forgot your password. Once you have set up a password, you need to enter it every time you want to do backup/restore.

# **Tablet software update**

This feature allows you to update the firmware of your tablet to the latest version conveniently from the internet without the need to visit a service center. For more information on how to use this function, please visit: http://www.lg.com

As the tablet firmware update requires the user's full attention for the duration of the update process, please make sure to check all instructions and notes that appear at each step before proceeding. Please note that removing the USB cable or battery during the upgrade may seriously damage your tablet.

# **LG tablet software update via Over-the-Air (OTA)**

This feature allows you to update the firmware of your tablet to the newer version conveniently via OTA without connecting the USB data cable. This feature is only available if and when LG makes the newer version of the firmware available for your device. First, you can check the software version on your tablet:

From the Home screen, tap **Apps** > **Settings** > **About tablet** > **Software information**.

To perform the tablet software update, from the Home screen, tap **Apps** > **Settings** >**About tablet** > **Update Center** > **Software Update** > **Check now for update**.

**NOTE:** LG reserves the right to make firmware updates available only for selected models at its own discretion and does not guarantee the availability of the newer version of the firmware for all tablet models.

**NOTE:** Your personal data—including information about your Google account and any other accounts, your system/application data and settings, any downloaded applications and your DRM licence —might be lost in the process of updating your device's software. Therefore, LG recommends that you back up your personal data before updating your tablet's software. LG does not take responsibility for any loss of personal data.

# **Accessories**

These accessories are available for use with the your tablet. **(Items described below may be optional.)**

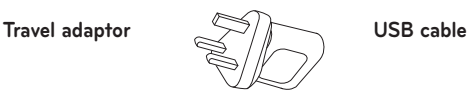

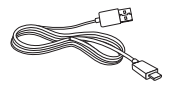

**Quick Start Guide**

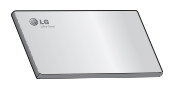

#### **NOTE:**

- Always use genuine LG accessories. Failure to do this may void your warranty.
- Accessories may vary in different regions.

# **Troubleshooting**

This chapter lists some problems you might encounter when using your tablet. Some problems require you to call your service provider, but most are easy to fix yourself.

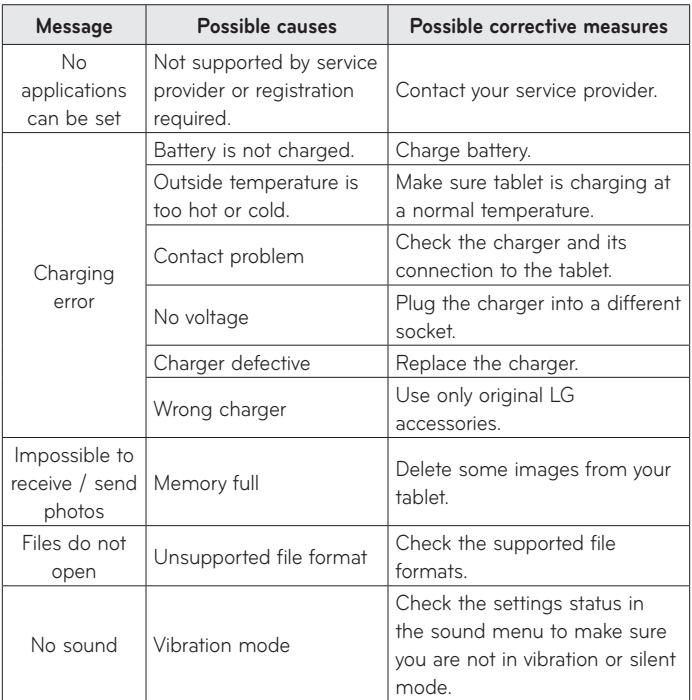

#### **Wi-Fi (WLAN)**

This equipment may be operated in all European countries.

The 5150 – 5350 MHz band is restricted to indoor use only.

#### **General Inquiries**

<LG Customer Information Centre>

#### **0844-847-5847** or **+44-844-847-5847**

\* Make sure the number is correct before making a call.

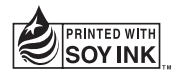

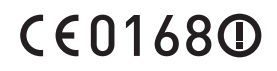